# 医疗保障定点医药机构纳入 "网上办"医药机构操作手册 (V1.0)

2022.11 河北省医疗保障局 目录

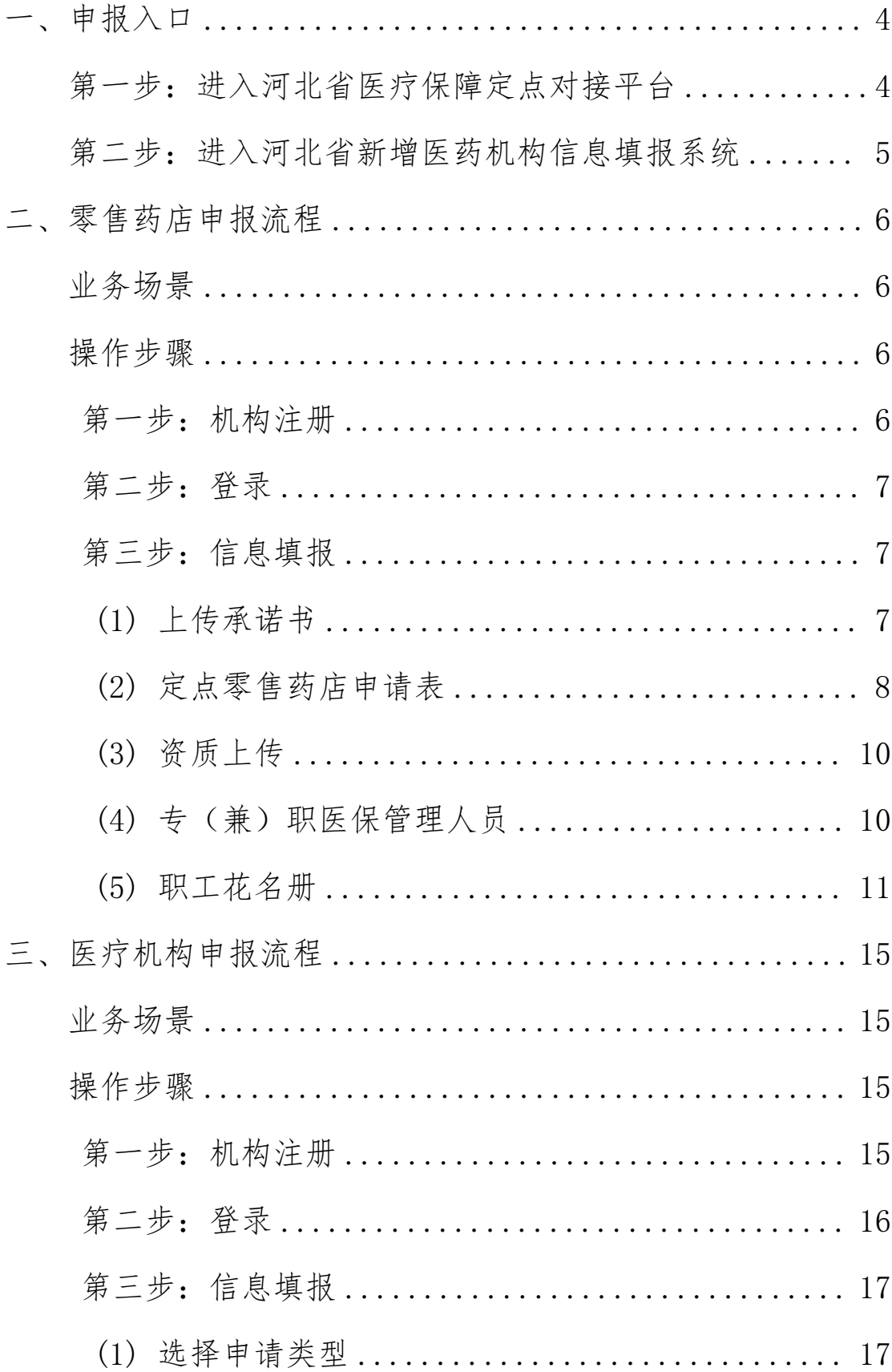

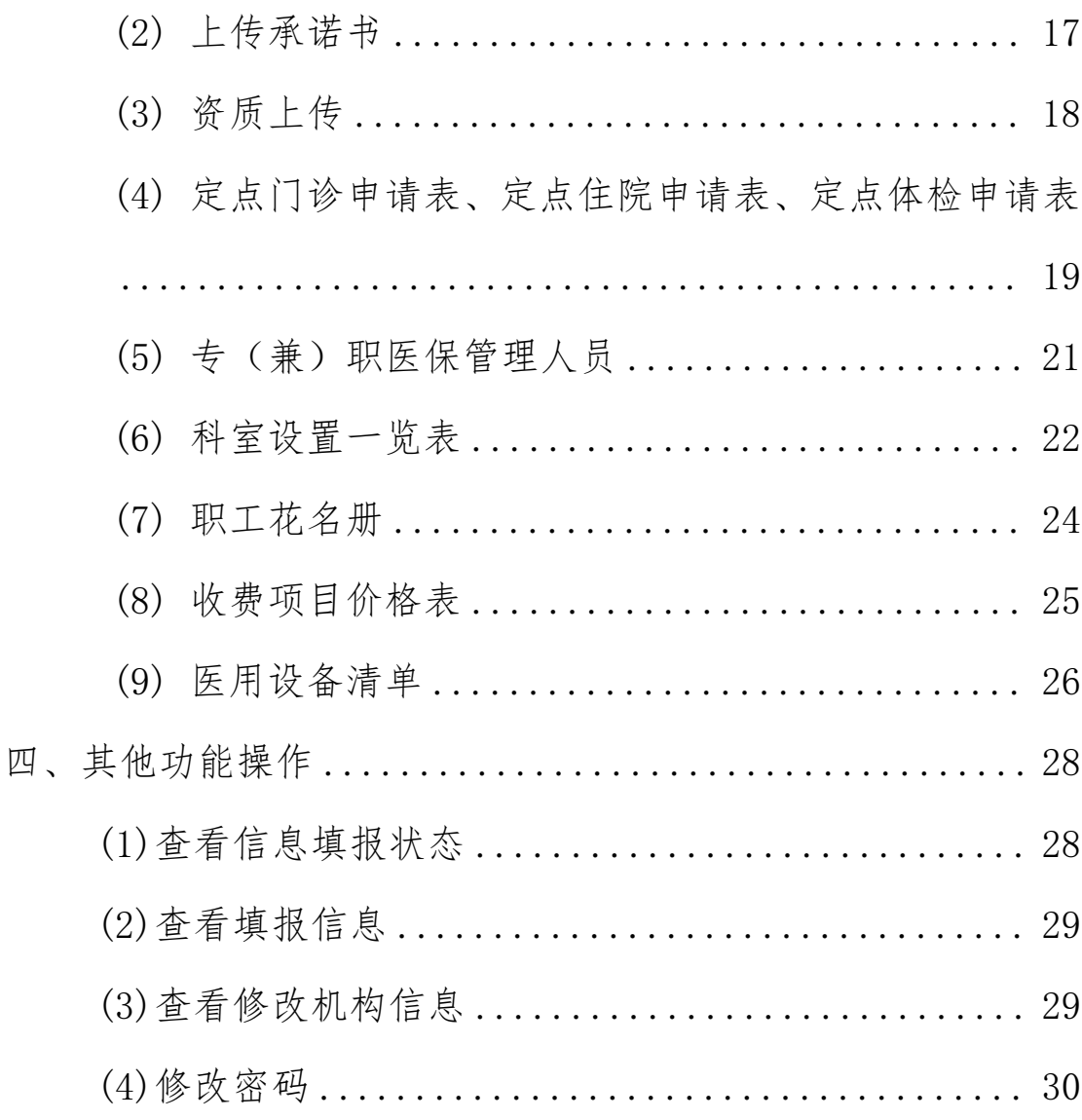

#### <span id="page-3-0"></span>一、申报入口

#### <span id="page-3-1"></span>第一步:进入河北省医疗保障定点对接平台

打开河北省医疗保障局官网(网址:http://ylbzj.he bei.gov.cn/),点击【专题专栏→定点对接平台】或点击 "河北省医疗保障定点对接平台"图片进入该平台。要选择 系统干净的计算机,不得在公共场所和网吧操作使用。

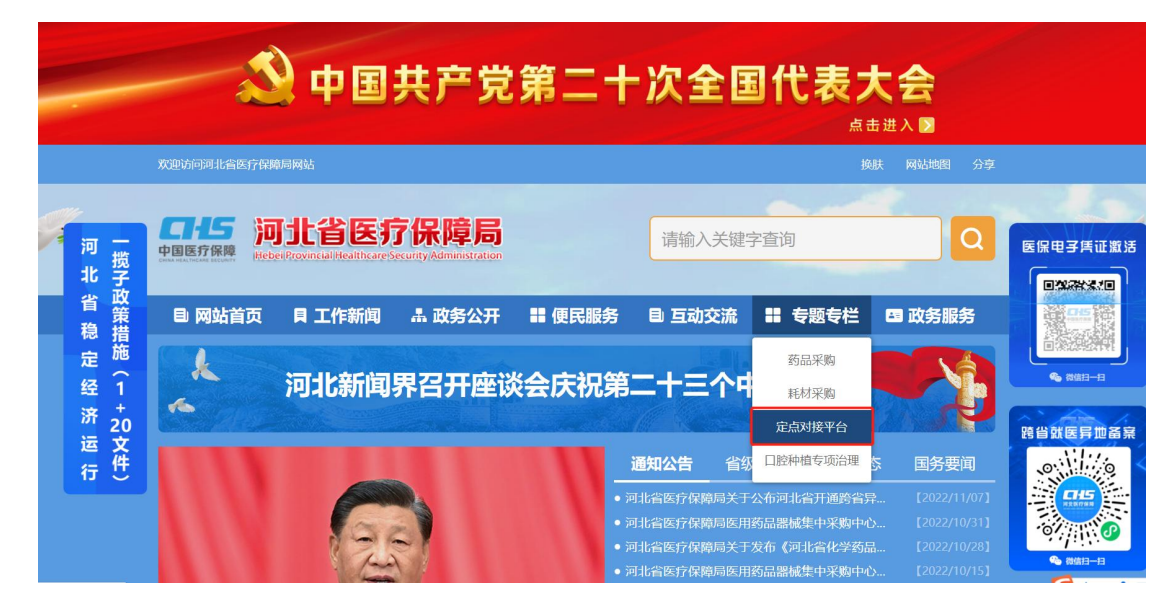

## 图 1 专题专栏入口

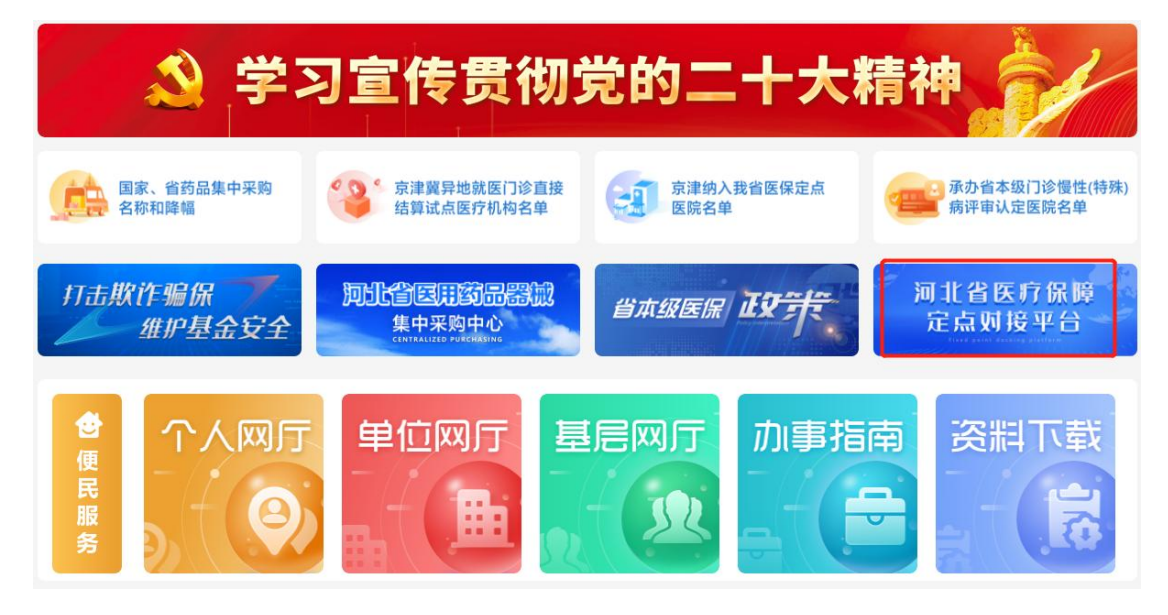

图 2 河北省医疗保障定点对接平台入口

# <span id="page-4-0"></span>第二步:进入河北省新增医药机构信息填报系统

点击"新增定点医药机构填报"模块进入河北省新增医 药机构信息填报系统。

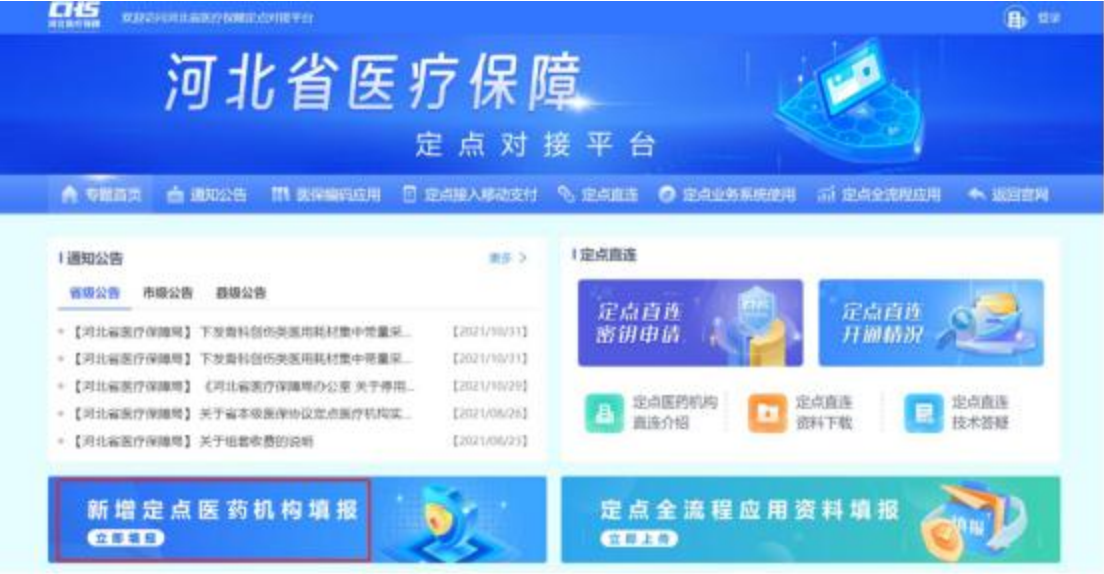

## 图 3 新增定点医药机构填报

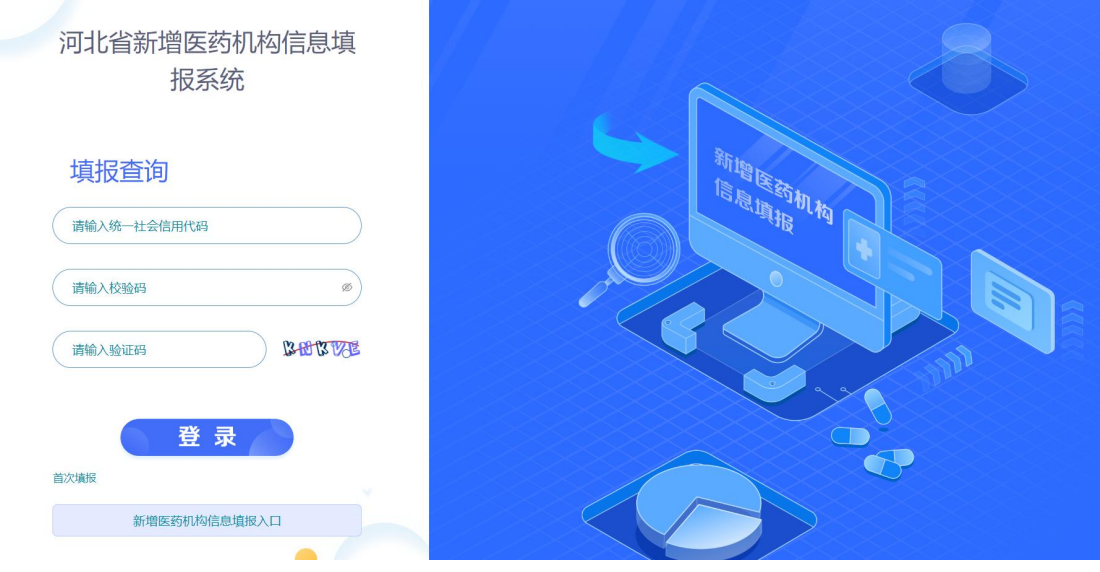

图 4 河北省新增医药机构信息填报系统

#### <span id="page-5-0"></span>二、零售药店申报流程

#### <span id="page-5-1"></span>业务场景:

零售药店在网上填报申报信息,审核通过后纳入医保定 点药店。

#### <span id="page-5-2"></span>操作步骤:

## <span id="page-5-3"></span>第一步:机构注册

新增定点药店首次填报时,点击登录页面【新增医药机 构信息填报入口】按钮,进入注册页面,选择机构类型为"药 店"、然后录入医疗机构名称、医疗机构级别、医保区划、 统一社会信用代码、法定代表人姓名及联系电话、机构地址、 用户名、校验码(密码)、确认校验码(密码)等信息,点 击【注册】按钮,完成注册。

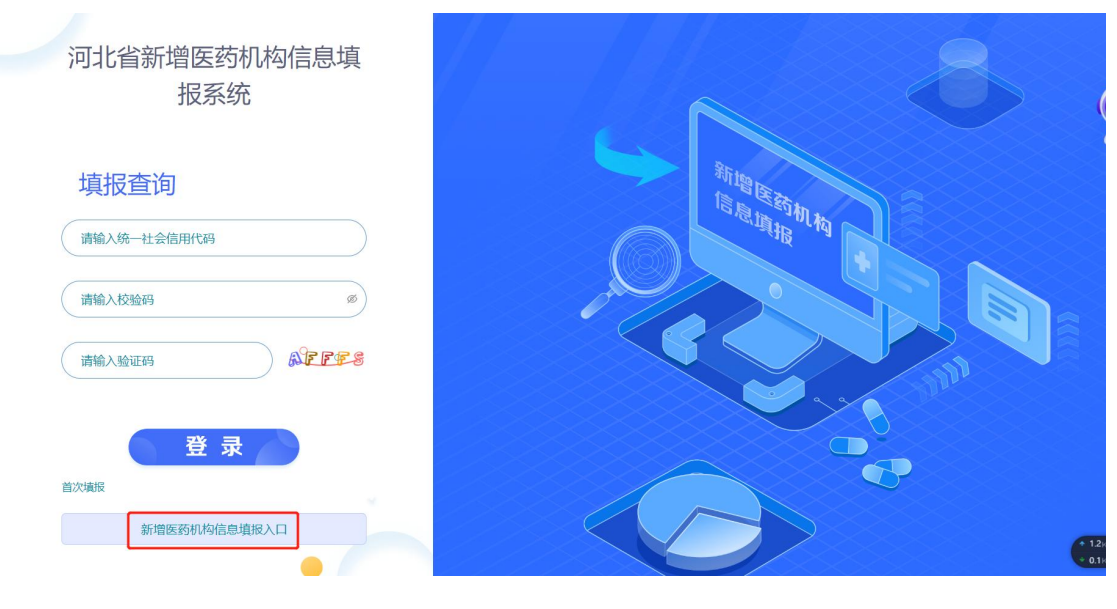

图 1 登录

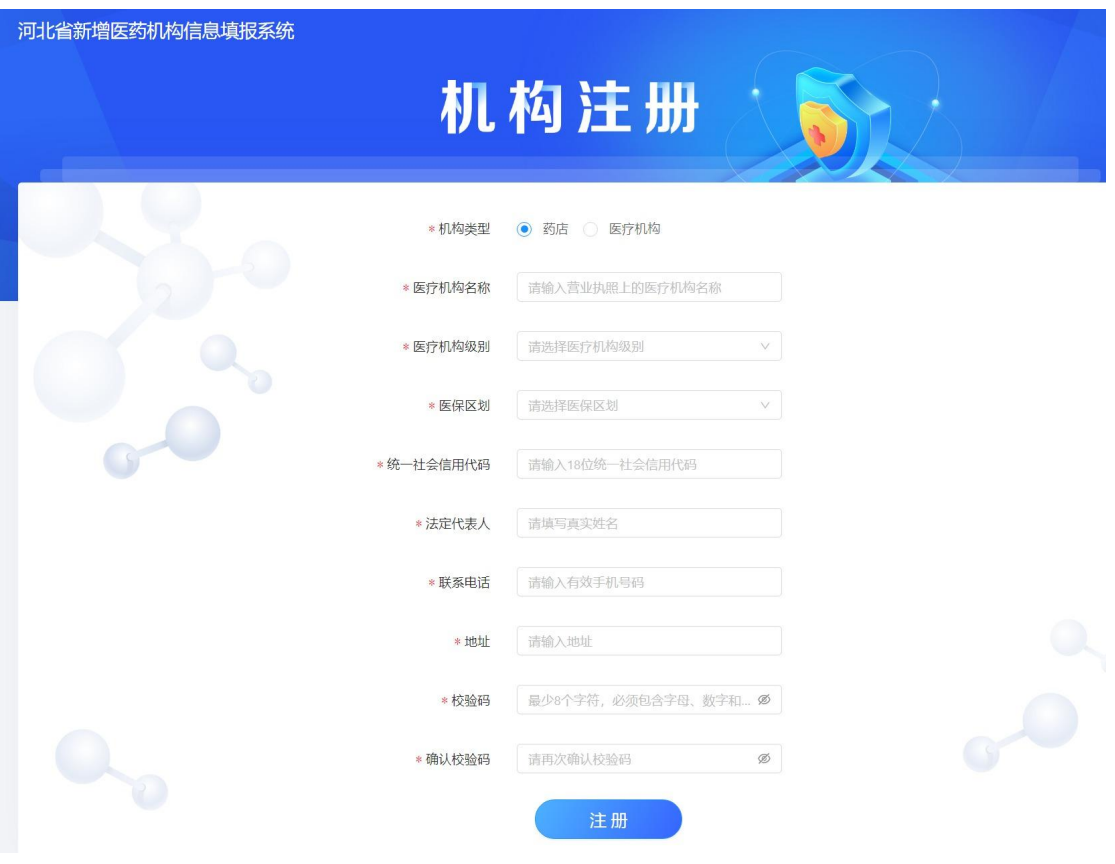

图 2 注册页面

#### <span id="page-6-0"></span>第二步:登录

注册完成后返回登录页面,输入统一社会信用代码、校 验码、验证码,进入信息填报系统。

#### <span id="page-6-1"></span>第三步:信息填报

定点药店填报步骤分为:上传承诺书、填写定点零售药 店申请表、资质上传、录入专(兼)职医保管理人员、录入 职工花名册。

#### <span id="page-6-2"></span>(1) 上传承诺书

点击【下载承诺书】,打印并加盖公章后,扫描为图片, 点击图标上传图片,上传成功后点击【保存】按钮,保存成 功后,点击【下一步】,进入定点零售药店申请表页面。

# 注:图片仅支持 PNG、JPG,可上传多图

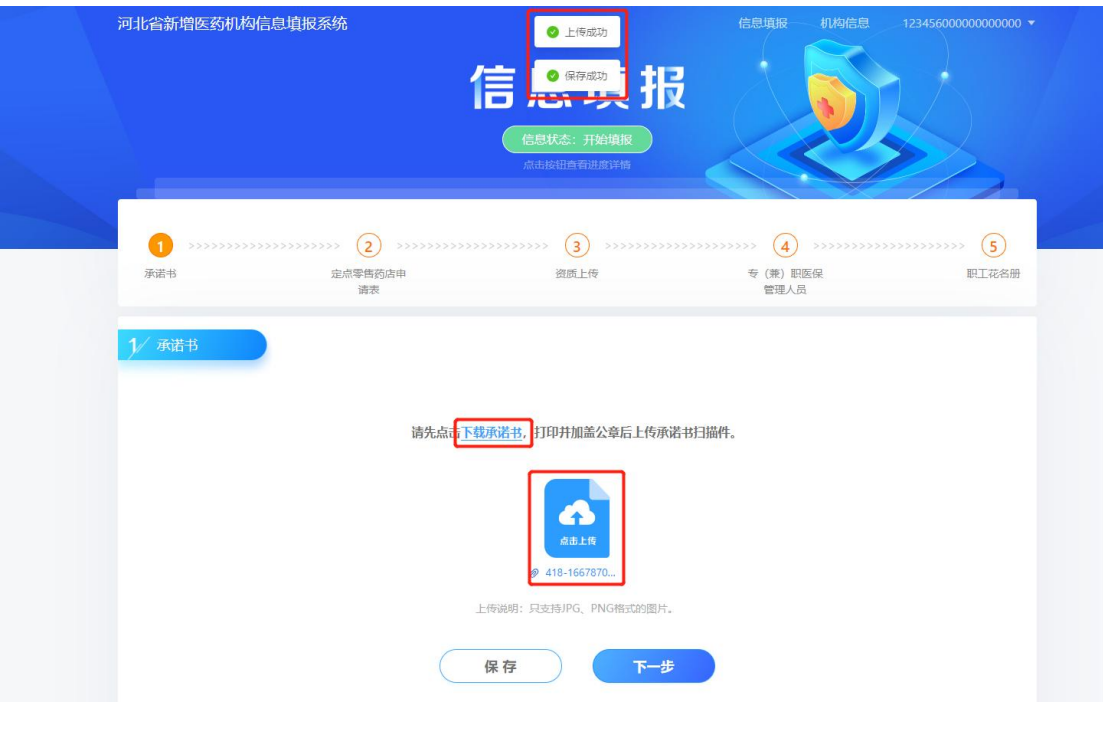

#### 图 3 上传承诺书

## <span id="page-7-0"></span>(2) 定点零售药店申请表

依次录入定点零售药店申请表信息,录入完毕后,点击 【保存】按钮,保存成功后,点击【下一步】,进入资质上 传页面。

注:\*为必填项

# 图 4 填写申请表

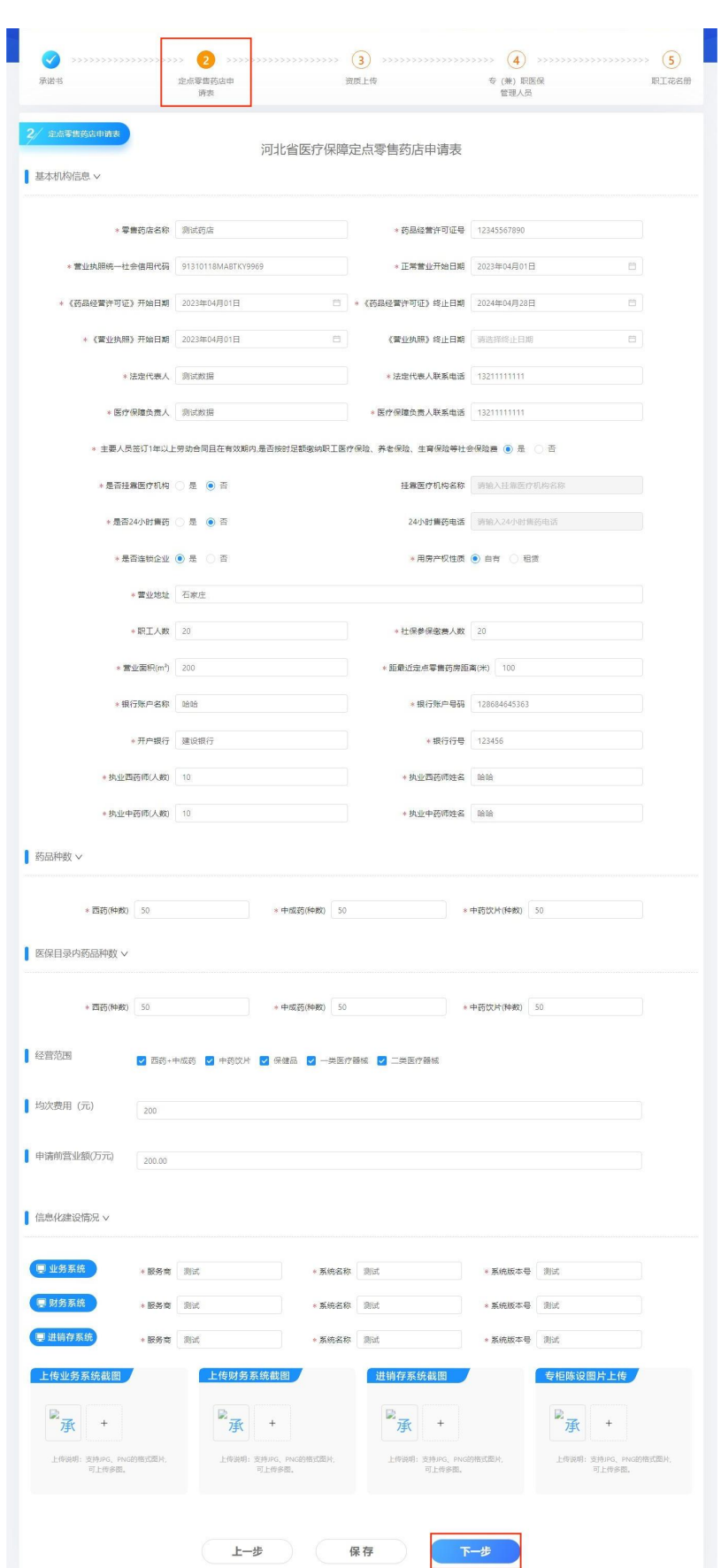

<span id="page-9-0"></span>(3) 资质上传

上传药品经营许可证图片、营业执照图片、房屋所有证 书/租房协议图片,上传成功后,点击【保存】按钮,保存 成功后,点击【下一步】按钮,进入专(兼)职医保管理人 员页面。

注:图片仅支持 PNG、JPG,可上传多图

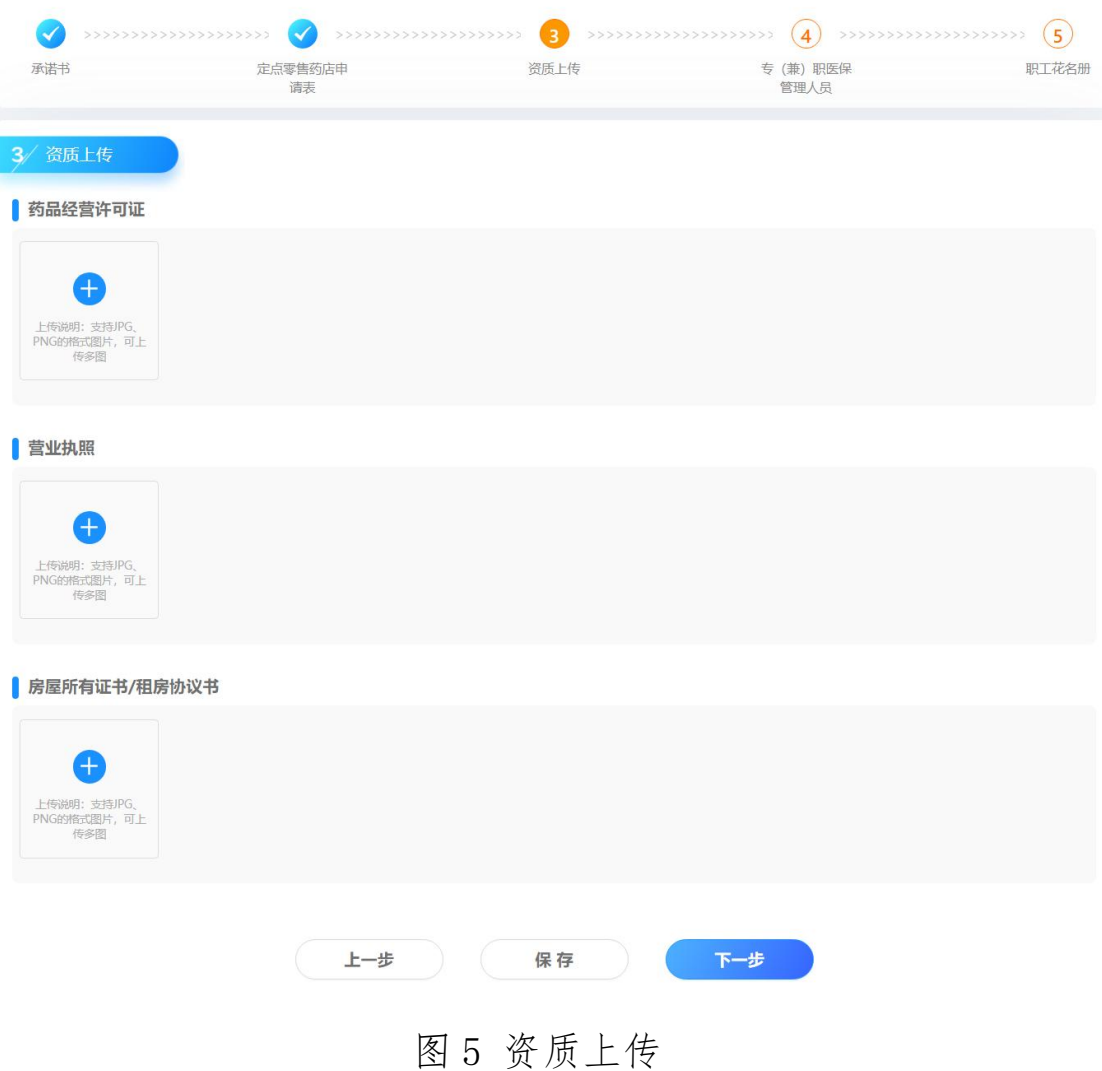

## <span id="page-9-1"></span>(4) 专(兼)职医保管理人员

点击【新增】按钮,在弹窗中录入医保管理人员信息, 点击【确定】按钮,信息添加成功,点击【保存】按钮,保 存成功后,点击【下一步】按钮,进入职工花名册页面。

修改管理人员信息,点击【编辑】,在弹窗中修改信息。 注:需上报至少两名人员信息。

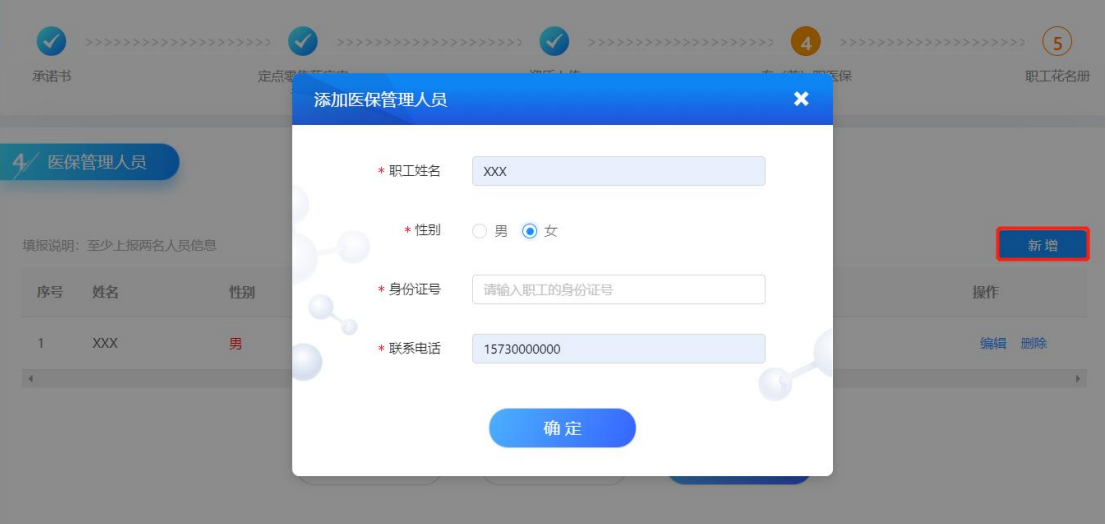

#### 图 6 新增医保人员

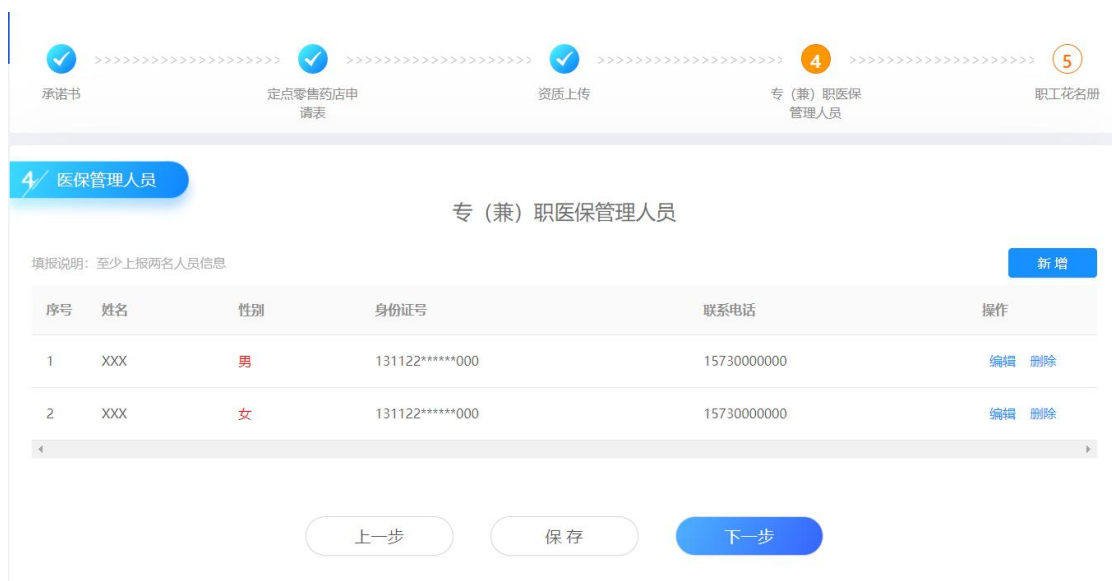

#### 图 7 医保人员管理

### <span id="page-10-0"></span>(5) 职工花名册

新增职工信息有两种方式:

①点击【导入】按钮,在弹窗中,点击【下载导入模板】,

进行模板录入,录入完毕,点击上传图标,上传文件,上传 成功。

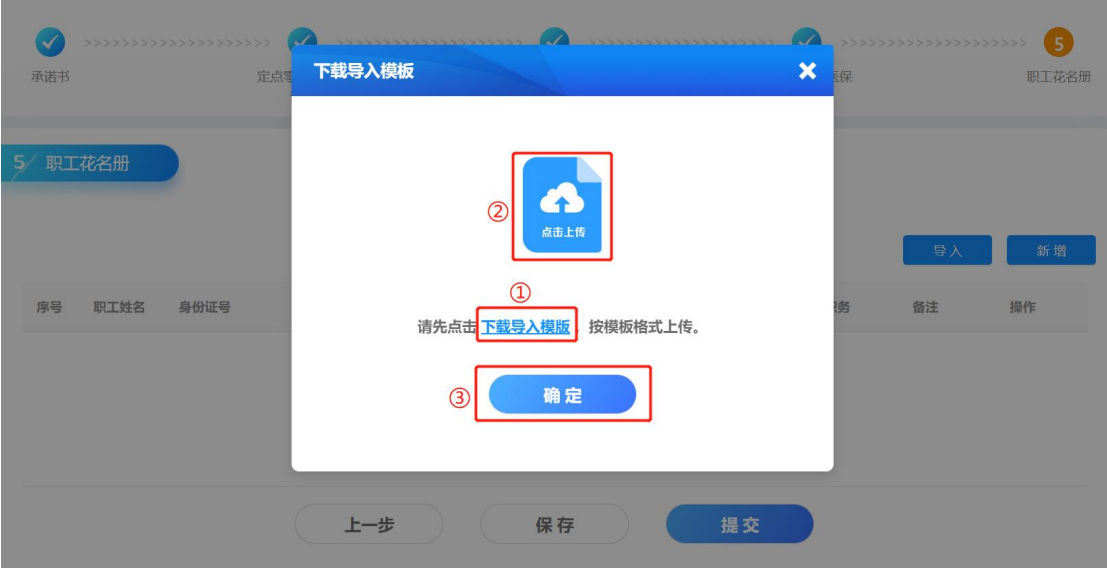

图 8 导入数据

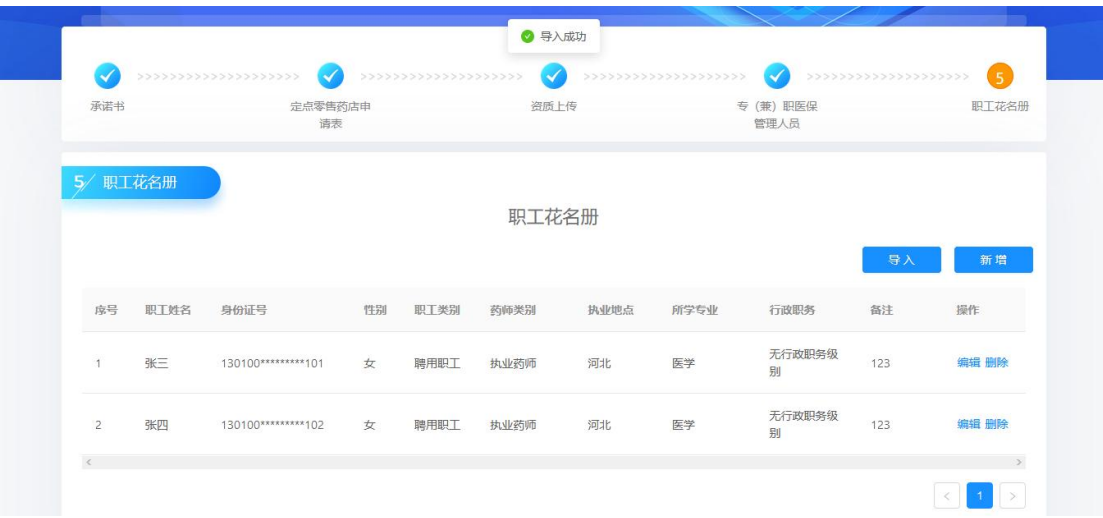

图 9 导入成功

②点击【新增】按钮,在弹窗中,录入职工信息,点击 【保存】按钮,职工添加成功。

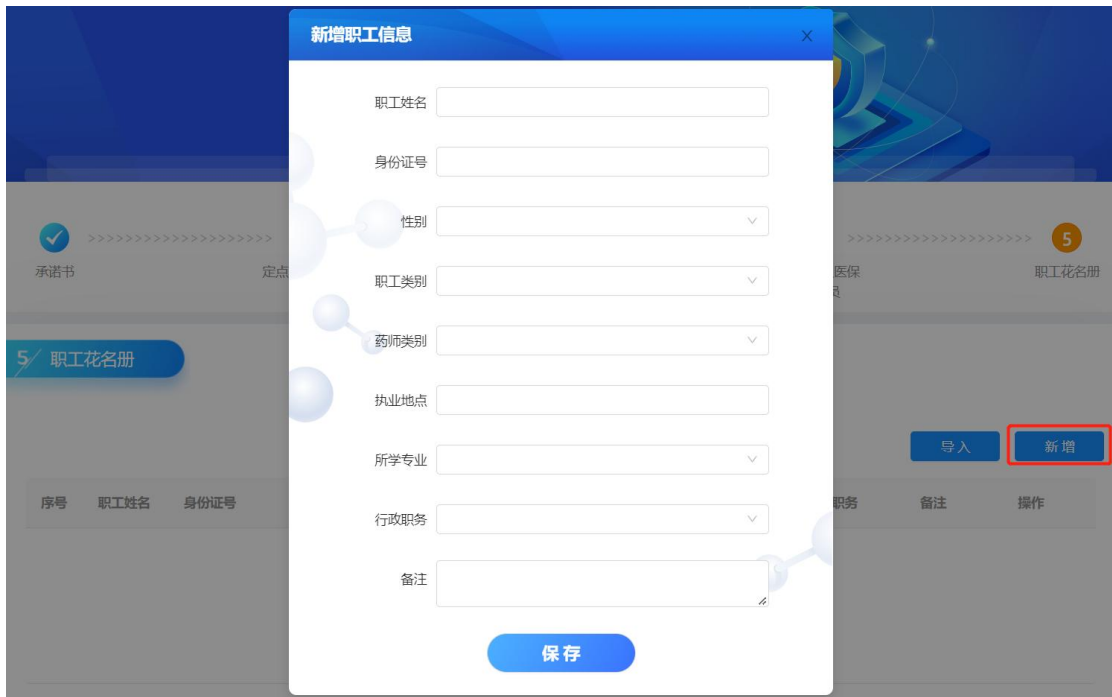

图 10 新增职工

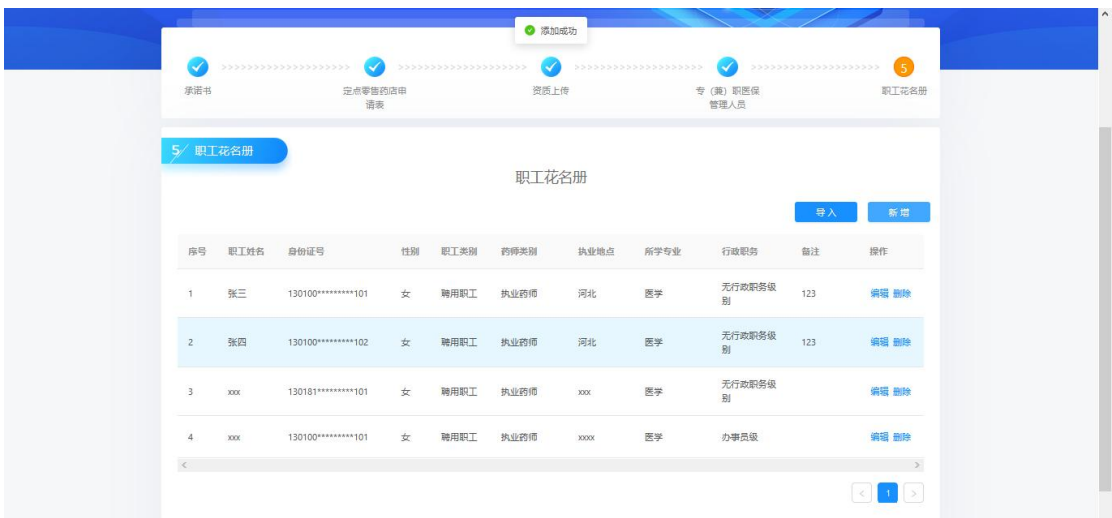

图 11 添加成功

职工新增完毕后,点击【保存】按钮,保存成功后,请 仔细检查,确保信息填报无误后,点击【提交】按钮,弹出 提示信息点击【确定】,提交成功。

修改管理人员信息,点击【编辑】,在弹窗中修改信息。

注:

1.确认提交后,信息将不能进行更改,提交前请仔 细检查,确保数据正确。

2.提交前或填报中,可以通过点击【上一步】按钮 或点击步骤条中已完成的步骤点,进行修改。

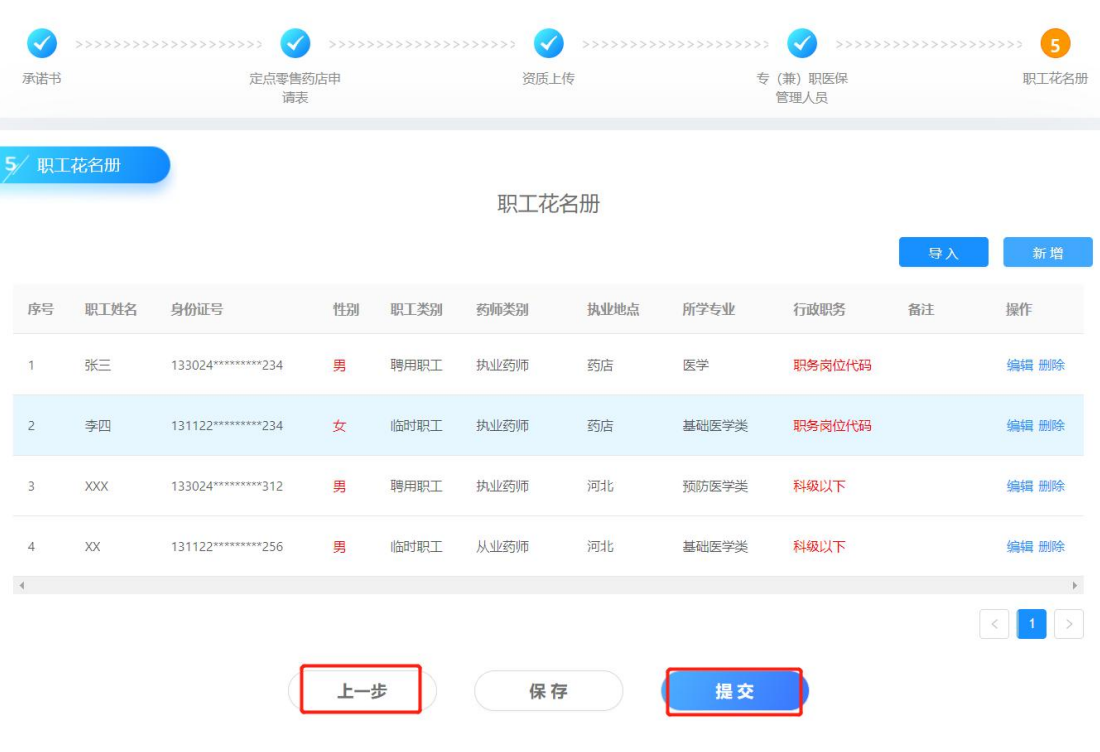

图 12 保存成功

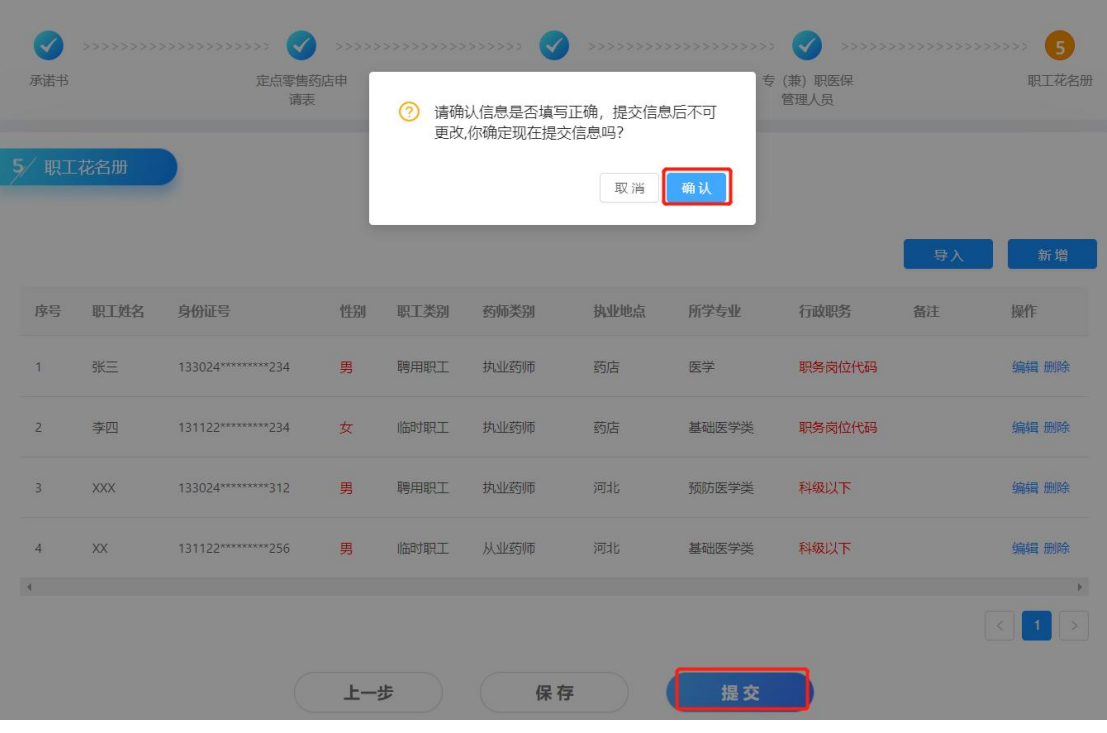

图 13 提交

#### <span id="page-14-0"></span>三、医疗机构申报流程

#### <span id="page-14-1"></span>业务场景:

医疗机构在网上填报申报信息,审核通过后纳入医保定 点。

#### <span id="page-14-2"></span>操作步骤:

#### <span id="page-14-3"></span>第一步:机构注册

新增定点医疗机构首次填报时,点击登录页面【新增医 药机构信息填报入口】按钮,进入注册页面,选择机构类型 为"医疗机构"、然后录入医疗机构名称、医疗机构级别、 医保区划、统一社会信用代码、法定代表人姓名及联系电话、 机构地址、用户名、校验码(密码)、确认校验码(密码) 等信息,点击【注册】按钮,完成注册。

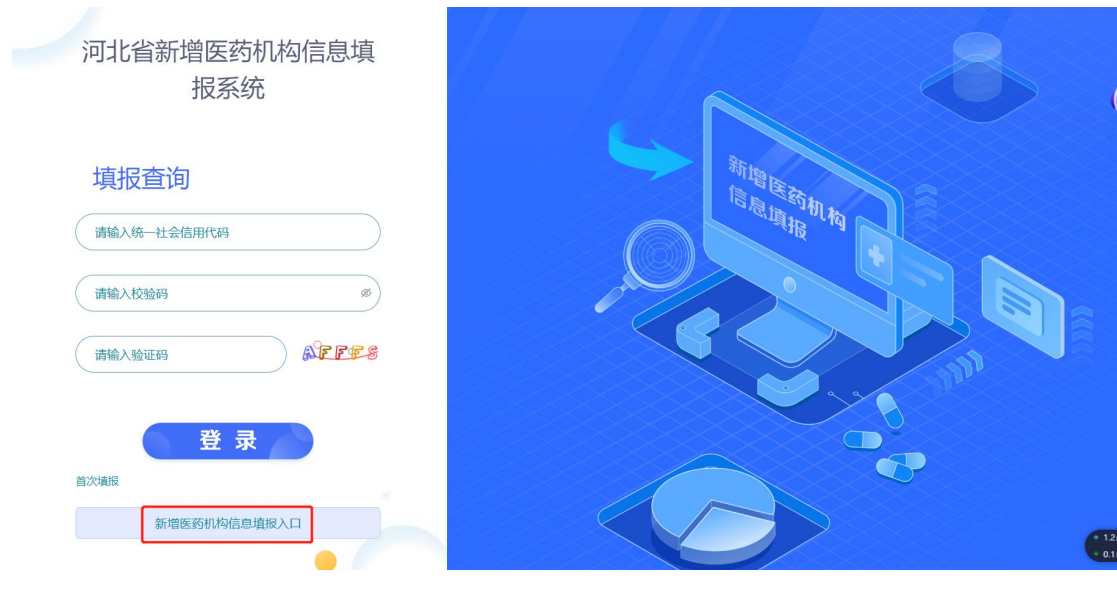

图 1 首次填报

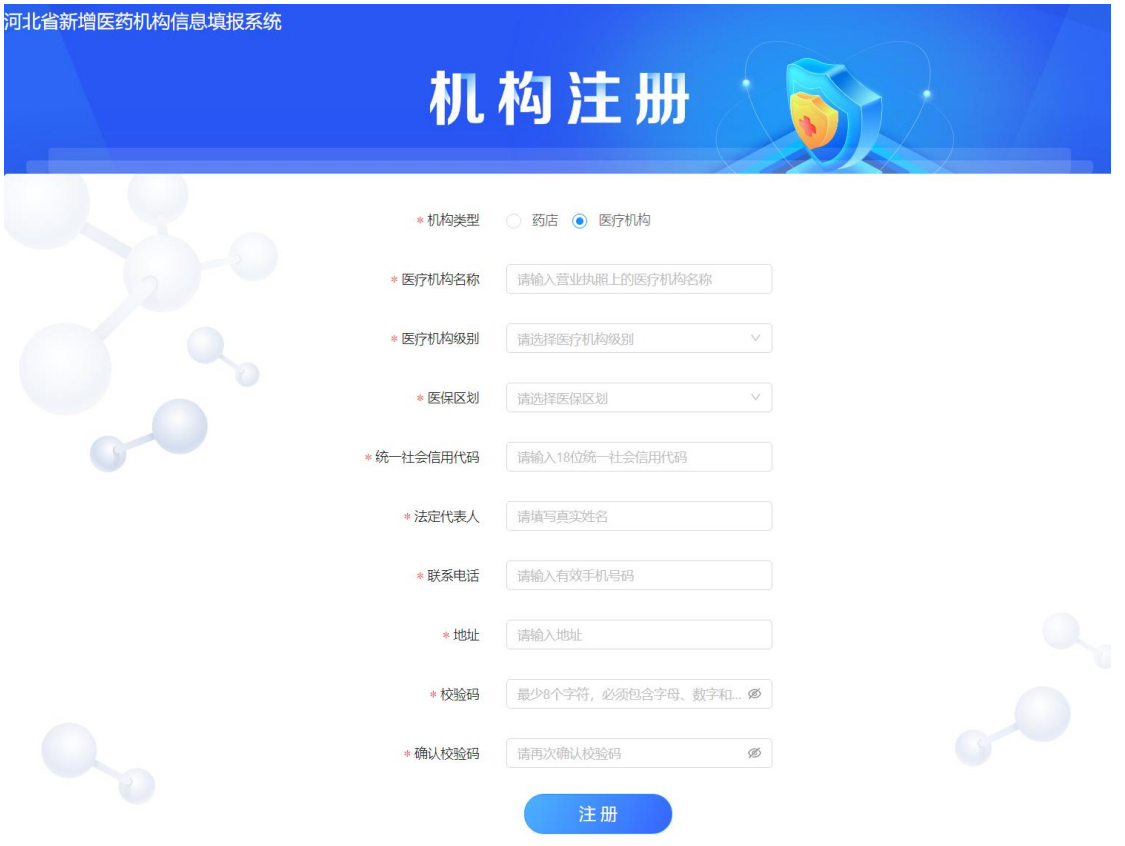

## 图 2 注册页面

# <span id="page-15-0"></span>第二步:登录

注册完成后返回登录页面,输入统一社会信用代码、校

验码、验证码,进入信息填报系统。

#### <span id="page-16-0"></span>第三步:信息填报

定点医疗机构填报步骤分为:选择申请类型、上传承诺 书、资质上传、填写定点门诊申请表、定点住院申请表、定 点体检申请表、录入专(兼)职医保管理人员、录入科室设 置一览表、录入职工花名册、录入收费项目价格表、录入医 用设备清单。

#### <span id="page-16-1"></span>(1) 选择申请类型

请先选择申请类型,点击【下一步】按钮,仔细阅读弹 窗中提示信息,点击【确定】按钮,进入填报状态。

河北省新增医药机构信息填报系统 机构信息 123456789000000000 信息填报 请选择申请类型 定点住院 定点体检 定点门诊 √ 定点门诊 √ 定点住院 √ 定点体检 下一步

注:开始填报后,申请类型将不能更改。

#### 图 3 选择申请类型

#### <span id="page-16-2"></span>(2) 上传承诺书

点击【下载承诺书】,打印并加盖公章后,扫描为图片, 点击图标上传图片,上传成功后点击【保存】按钮,保存成

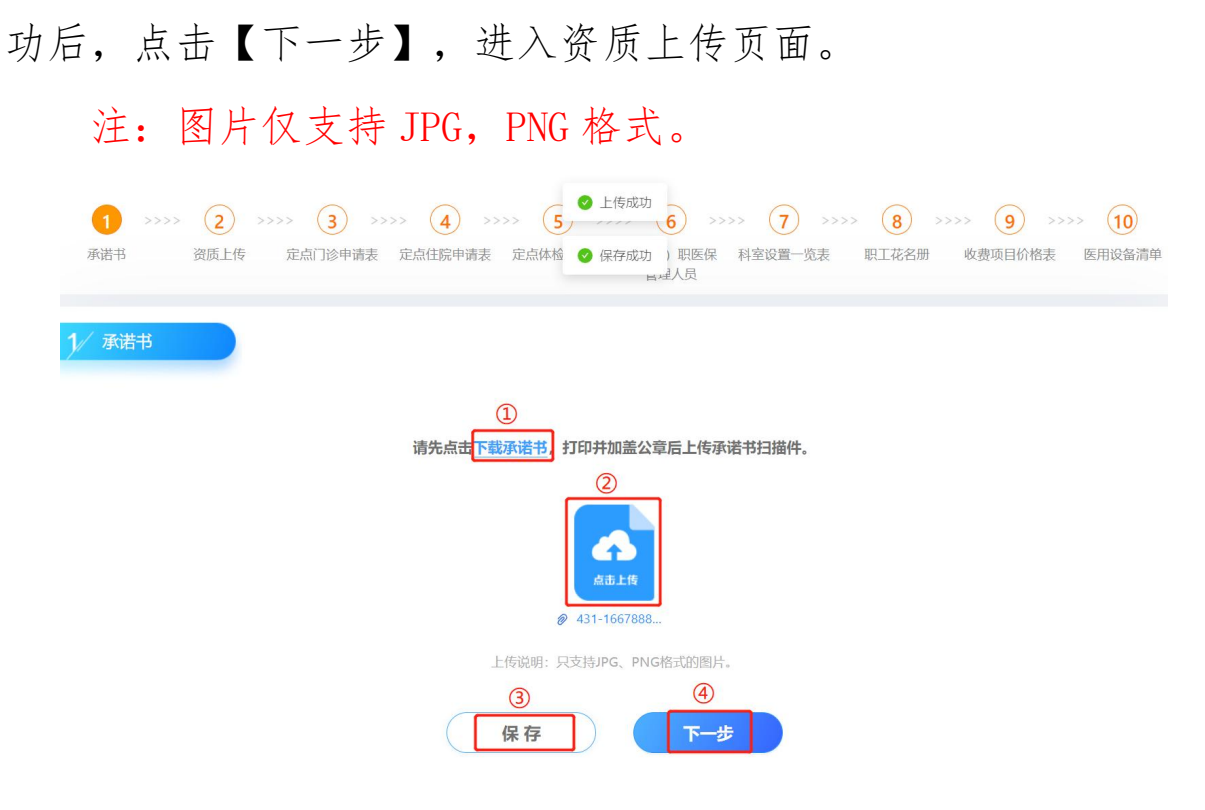

#### 图 4 上传承诺书

## <span id="page-17-0"></span>(3) 资质上传

上传医疗机构执业许可证图片、营业执照图片、房屋所 有证书/租房协议图片,上传成功后,点击【保存】按钮, 保存成功后,点击【下一步】按钮,进入定点门诊申请表。

注:图片仅支持 PNG、JPG,可上传多图

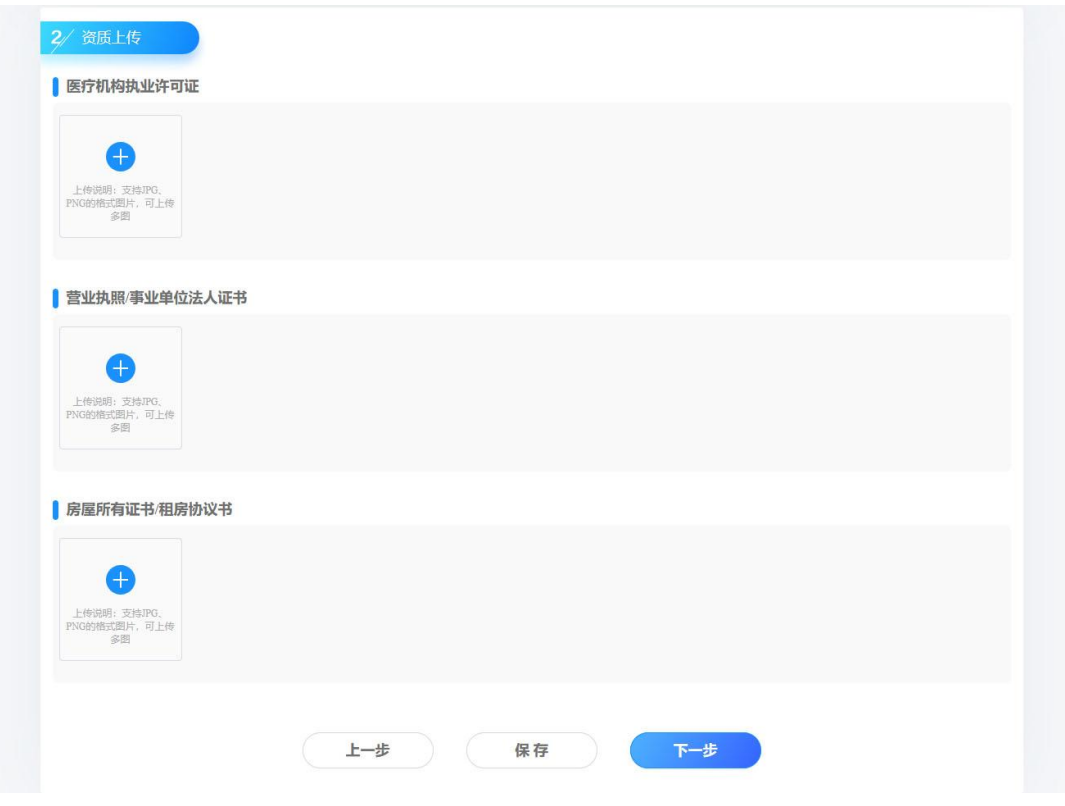

图 5 资质上传

# <span id="page-18-0"></span>(4) 定点门诊申请表、定点住院申请表、定点体检申请 表

根据申请的类型,自动生成需要录入的表格(例:在选 择类型时,选择定点门诊和定点体检,则填报申请表为定点 门诊申请表和定点体检申请表)

录入申请表的信息,点击【保存】按钮,保存成功后, 点击【下一步】按钮,进入专(兼)职医保管理人员页面。 注: \*为必填项

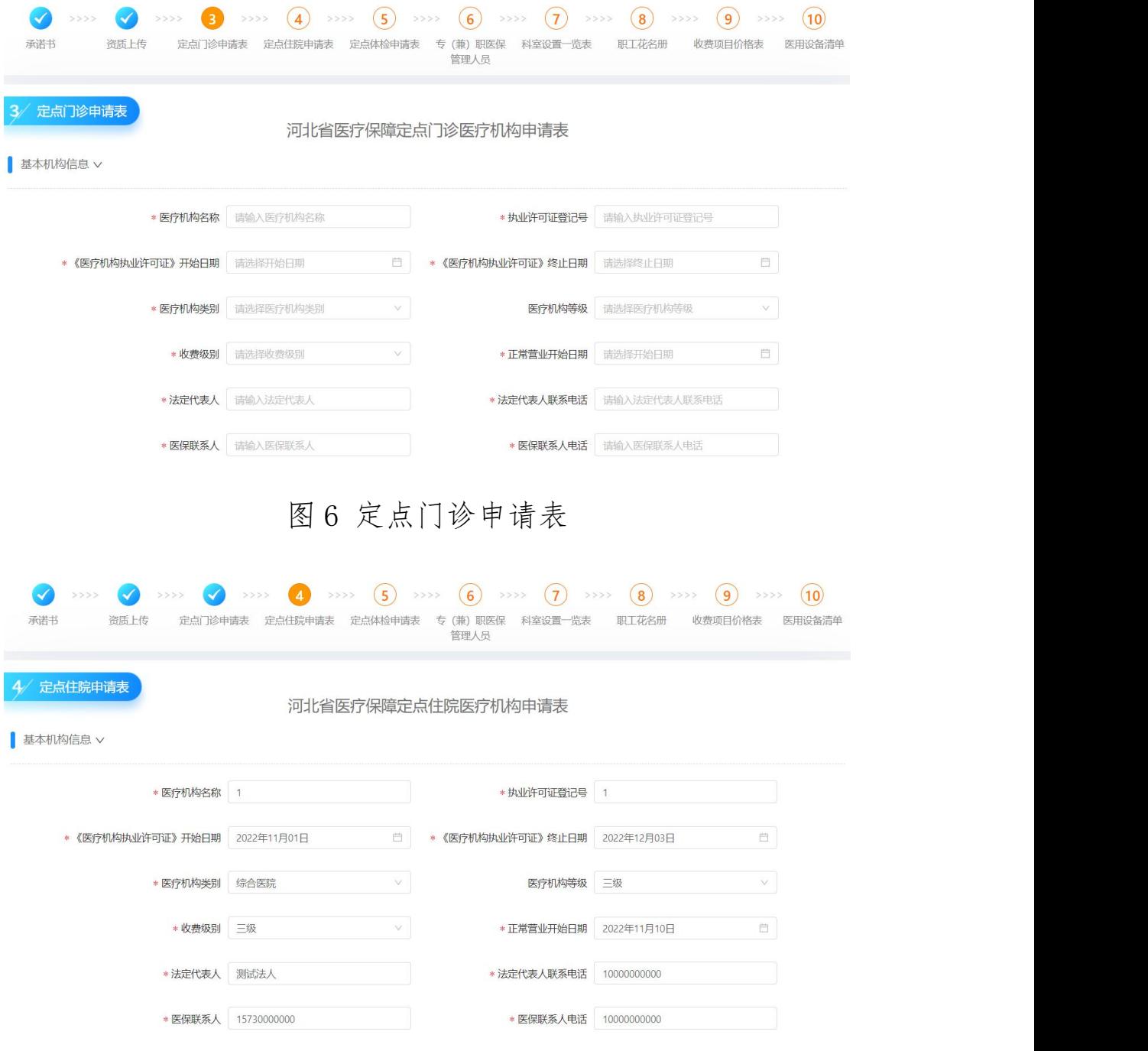

图 7 定点住院申请表

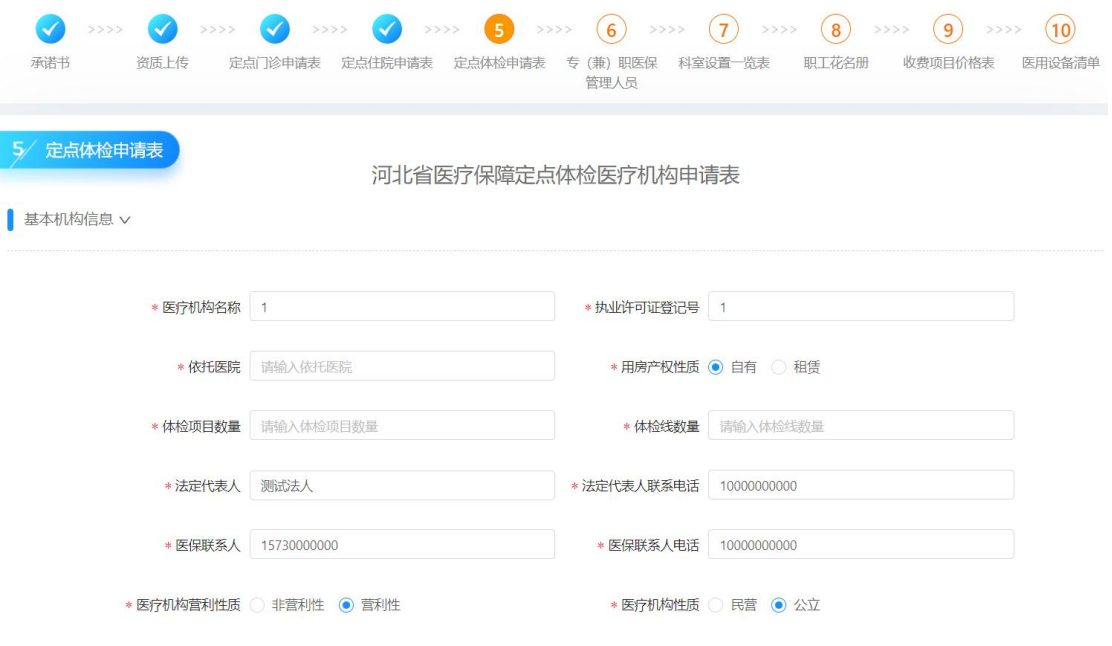

图 8 定点体检申请表

## <span id="page-20-0"></span>(5) 专(兼)职医保管理人员

点击【新增】按钮,添加医保管理人员信息,点击【确 定】按钮,添加成功,点击【保存】按钮,保存成功后,点 击【下一步】按钮,进入科室设置页面。

添加成功的人员信息可进行【编辑】、【删除】操作。 注:需上报至少两名人员信息。

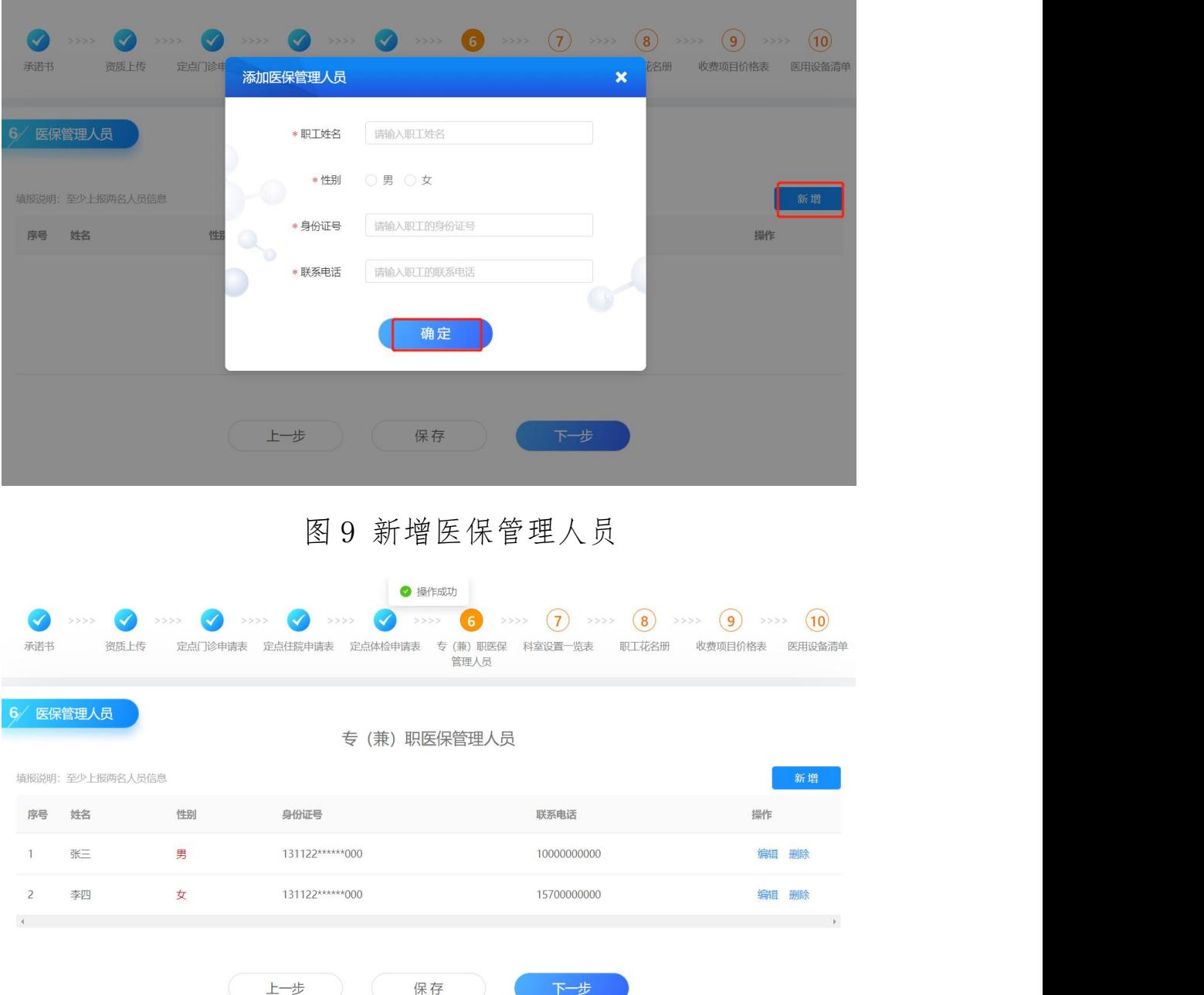

图 10 添加成功

## <span id="page-21-0"></span>(6) 科室设置一览表

新增科室有两种方式:

①点击【导入】按钮,在弹窗中,点击【下载导入模板】, 进行模板录入,录入完毕,点击上传图标,上传文件,上传 成功。

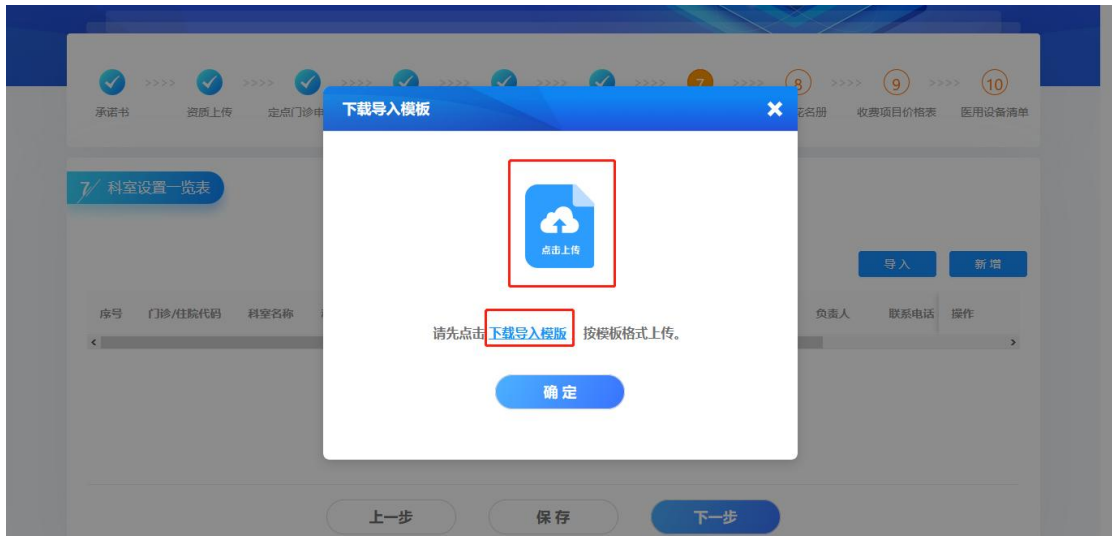

图 11 导入

②点击【新增】按钮,在弹窗中,录入职工信息,点击 【保存】按钮,科室新增成功。

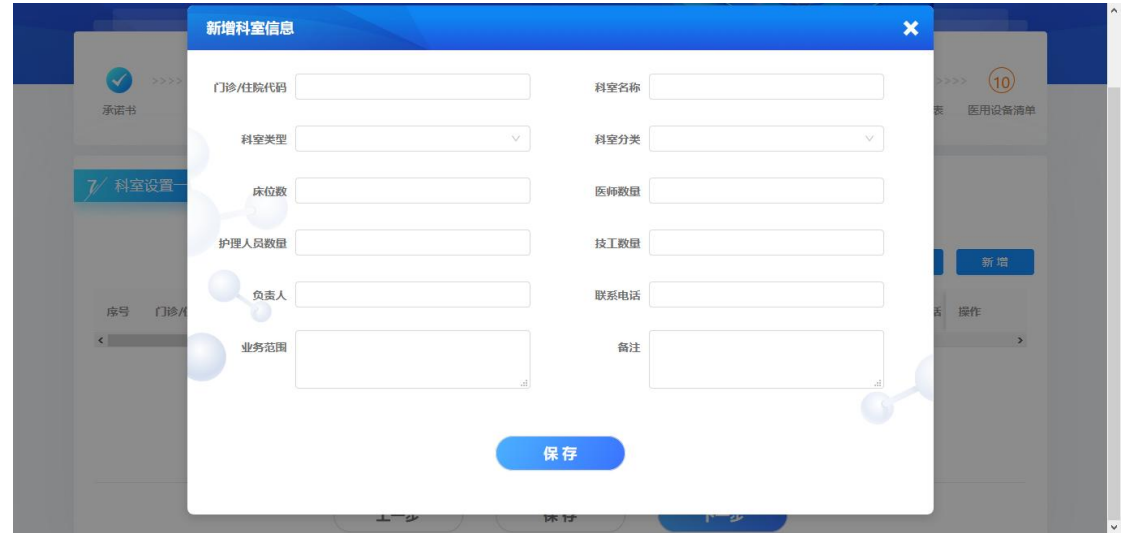

图 12 新增科室信息

科室新增完毕,点击【保存】按钮,保存成功后,点击 【下一步】按钮,进入职工花名册页面。

科室信息,可进行【编辑】、【删除】操作。

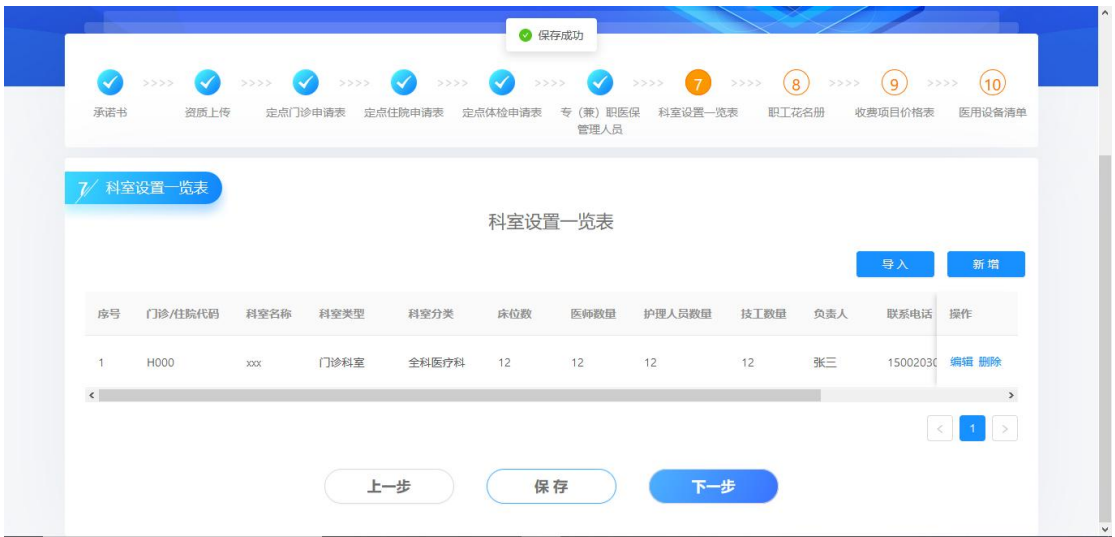

图 13 保存成功

# <span id="page-23-0"></span>(7) 职工花名册

新增职工信息有两种方式:

①点击【导入】按钮,在弹窗中,点击【下载导入模板】, 进行模板录入,录入完毕,点击上传图标,上传文件,上传 成功。

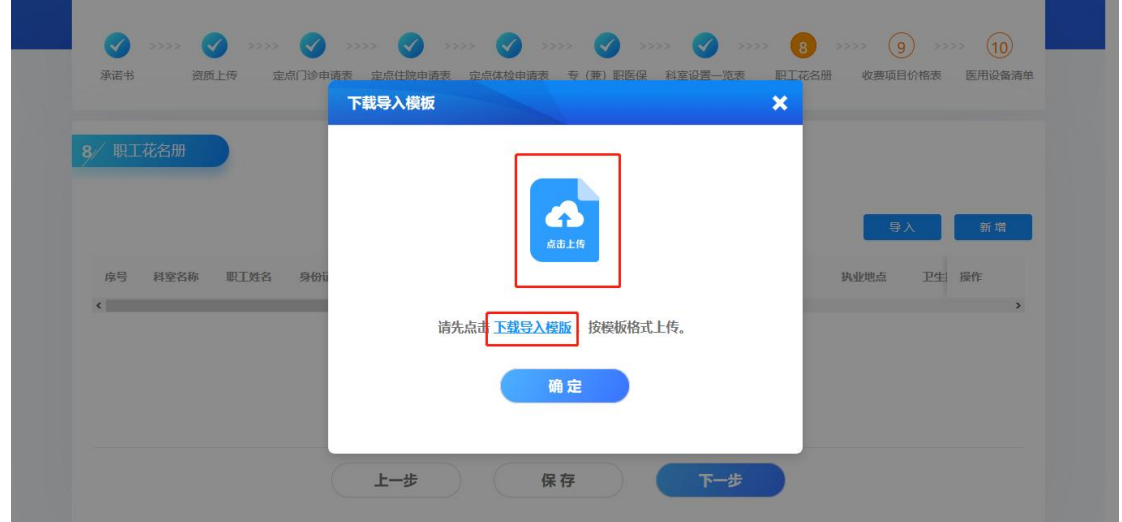

## 图 14 导入数据

②点击【新增】按钮,在弹窗中,录入职工信息,点击 【保存】按钮,职工新增成功。

职工新增完毕,点击【保存】按钮,保存成功后,点击 【下一步】按钮,进入收费项目价格表页面。

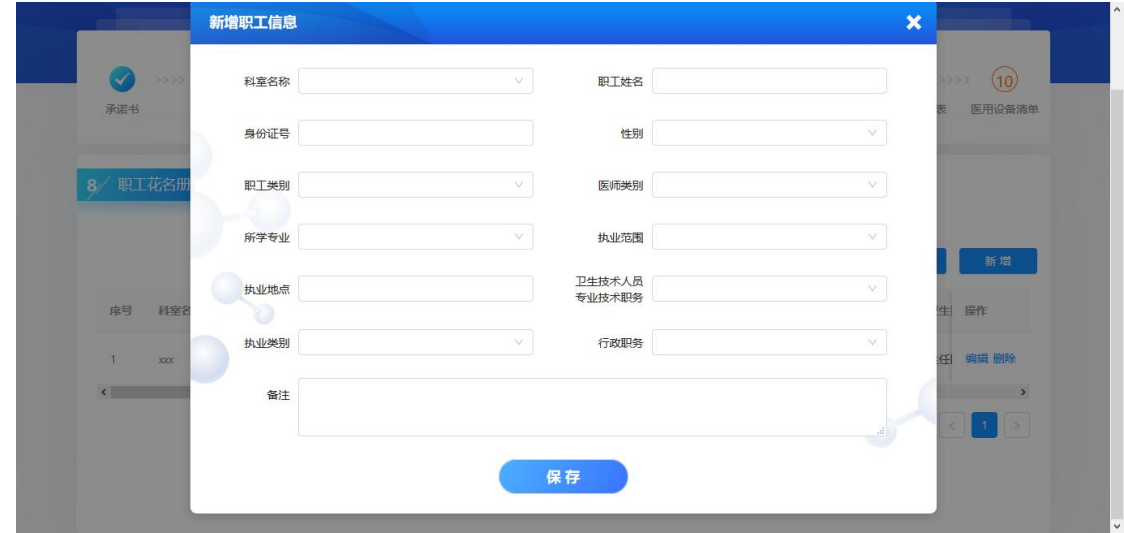

图 15 新增

职工信息,可进行【编辑】、【删除】操作。

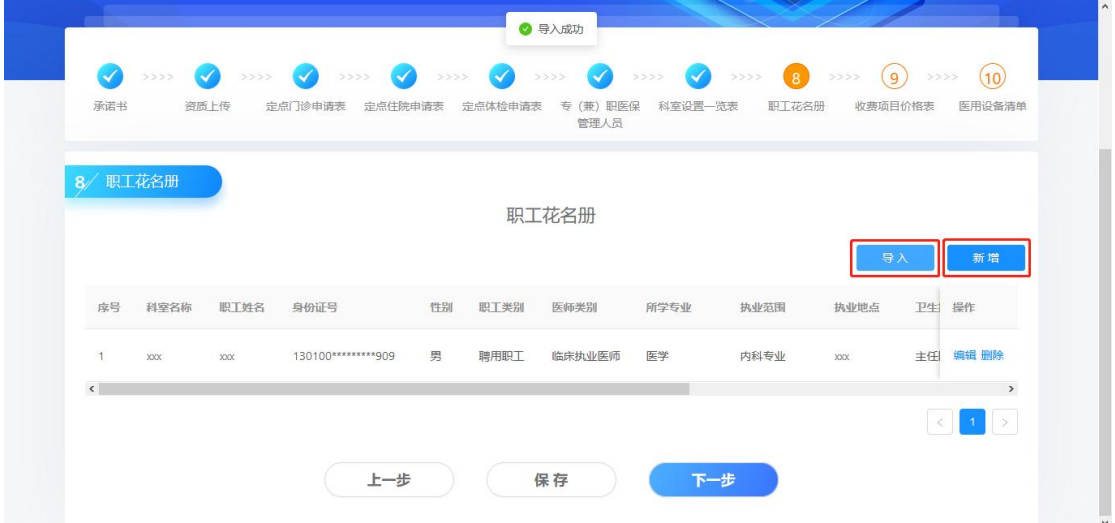

图 16 职工花名册

#### <span id="page-24-0"></span>(8) 收费项目价格表

点击【录入】按钮,在弹窗中录入收费价格信息,点击 【确定】按钮,信息录入成功,点击【保存】按钮,保存成 功,点击【下一步】进入医用设备清单页面。

收费项目信息可编辑,点击【编辑】,在弹窗中修改信 息。

注:请填报销售金额为前 10 的药品、耗材、诊疗项目 的明细,按照金额由高到低顺序添加。

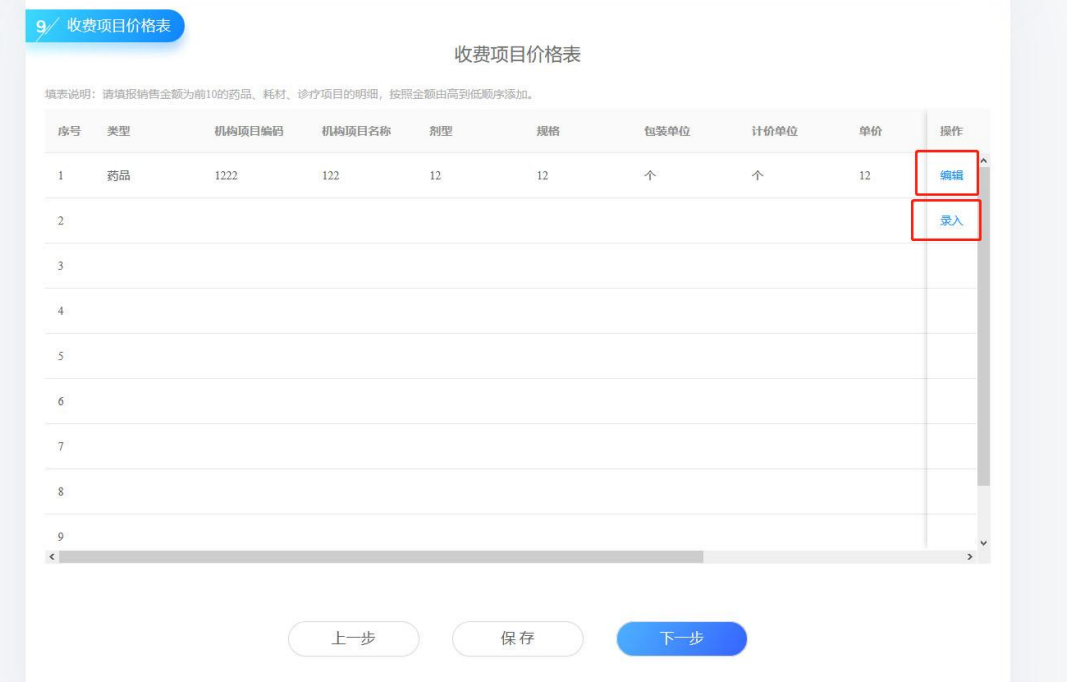

## 图 17 收费项目价格表

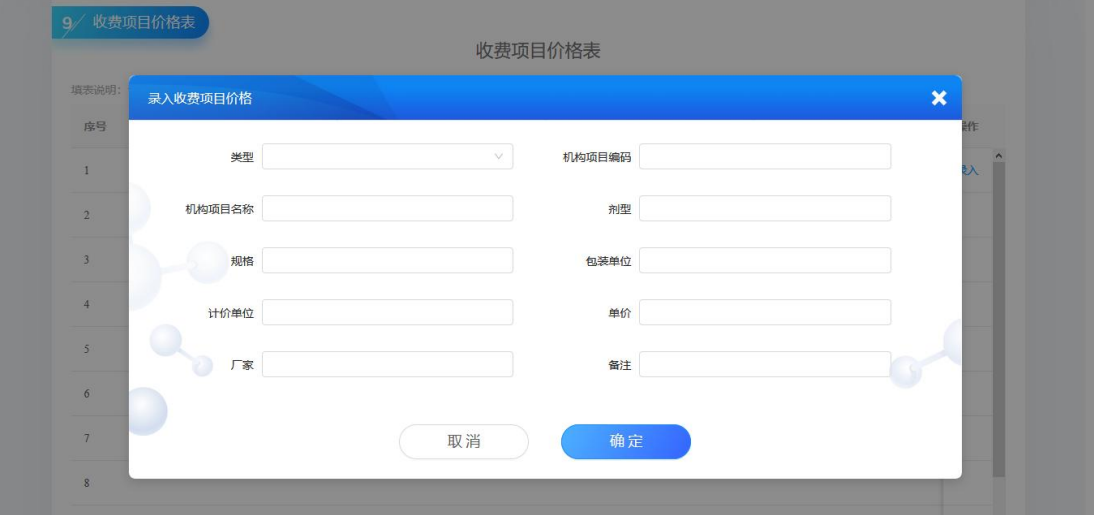

<span id="page-25-0"></span>(9) 医用设备清单

图 18 录入收费项目价格表

点击【新增】按钮,在弹窗中录入医用设备信息,点击 【保存】按钮,数据保存成功后,可以对数据进行【编辑】、 【删除】操作。数据录入完毕,点击【保存】按钮,保存成 功,请仔细检查填报信息,确保信息无误后,点击【提交】 按钮,弹出提示信息,点击【确定】,提交成功。

注:

1.确认提交后,信息将不能进行更改,提交前请仔 细检查,确保数据正确。

2.提交前或填报中,可以通过点击【上一步】按钮 或点击步骤条中已完成的步骤点,进行修改。

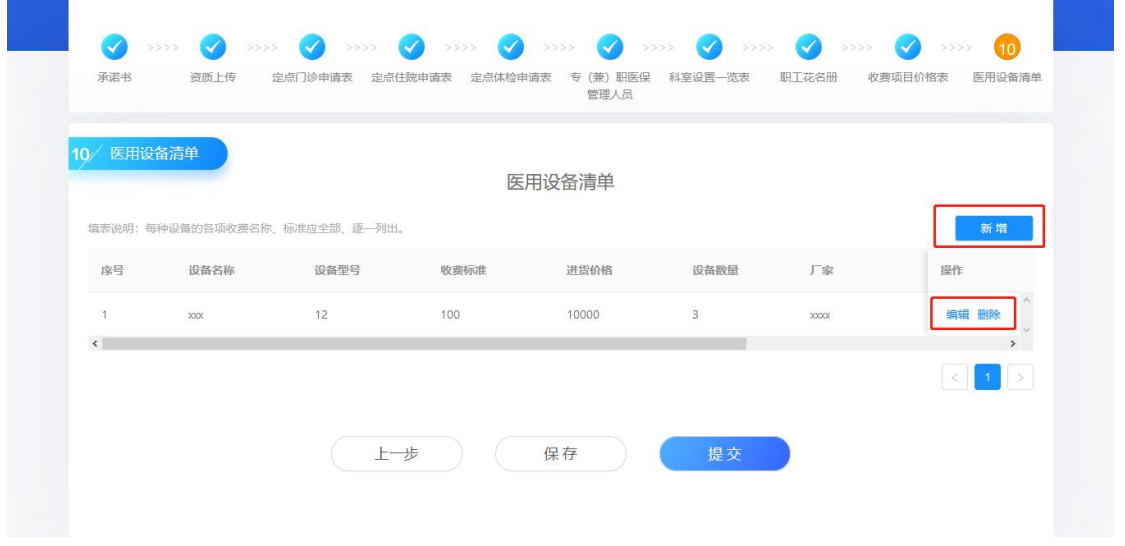

图 19 医用设备清单

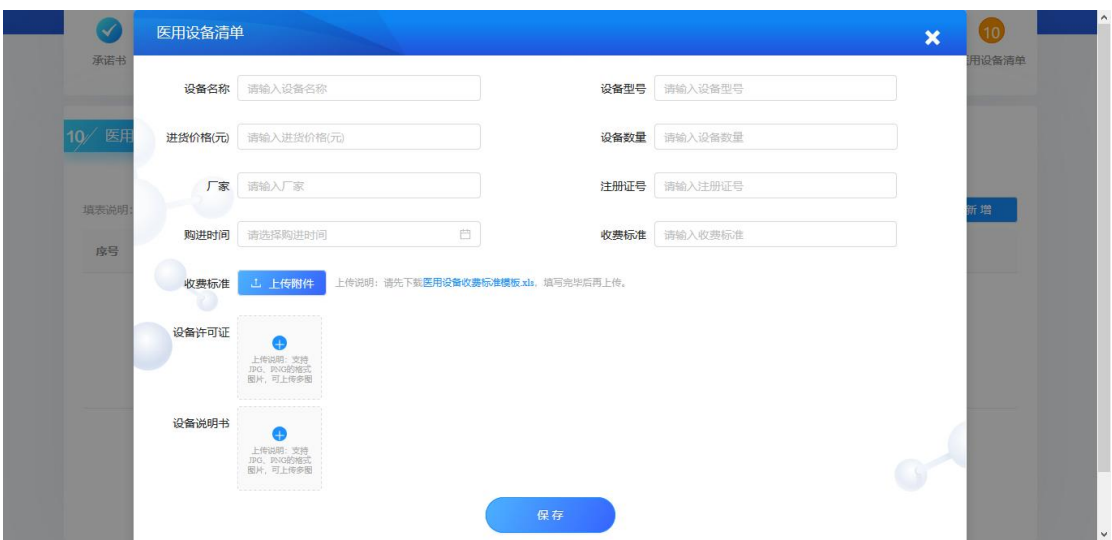

图 20 添加医用设备

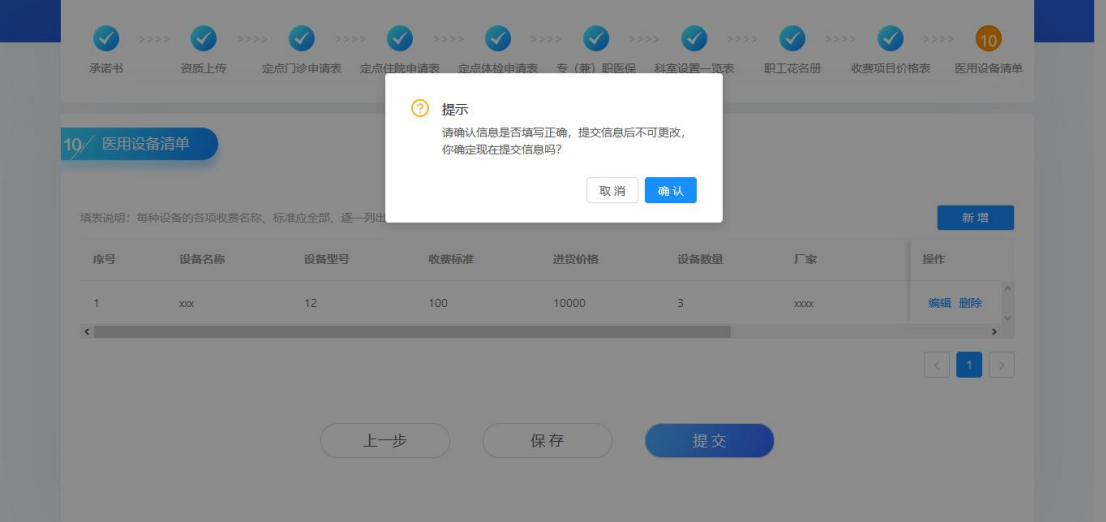

图 21 提交

<span id="page-27-0"></span>四、其他功能操作

# <span id="page-27-1"></span>(1) 查看信息填报状态

点击【信息填报状态】按钮,查看信息状态。

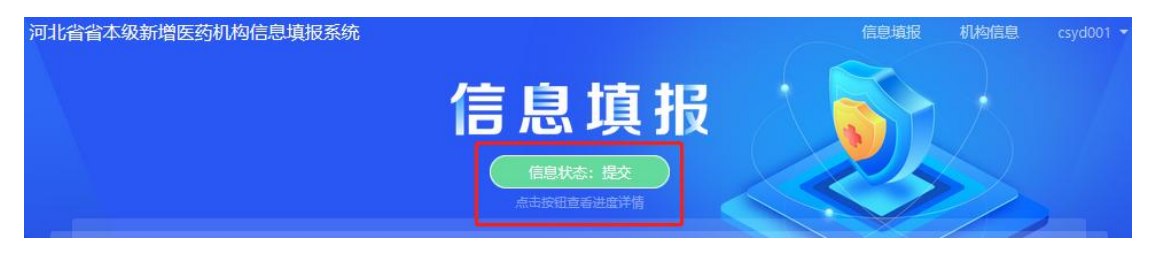

## 图 1 信息填报状态按钮

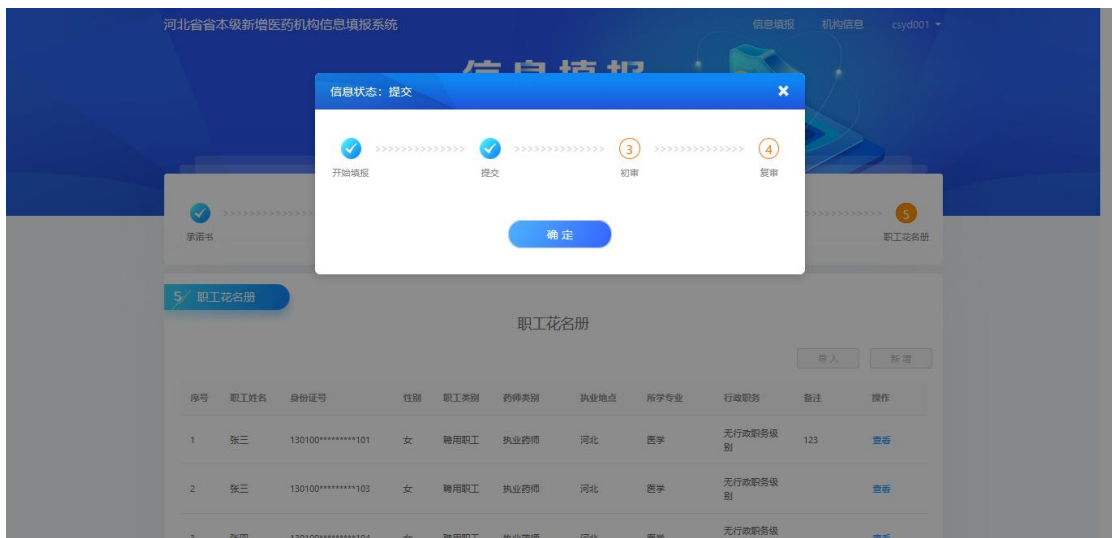

图 2 信息状态

## <span id="page-28-0"></span>(2) 查看填报信息

提交成功后,可以通过点击步骤条,查看各个填报模 块填报的数据。

## <span id="page-28-1"></span>(3) 查看修改机构信息

点击【机构信息】,进入机构信息页面,修改机构信息, 点击【修改】按钮,保存修改信息。

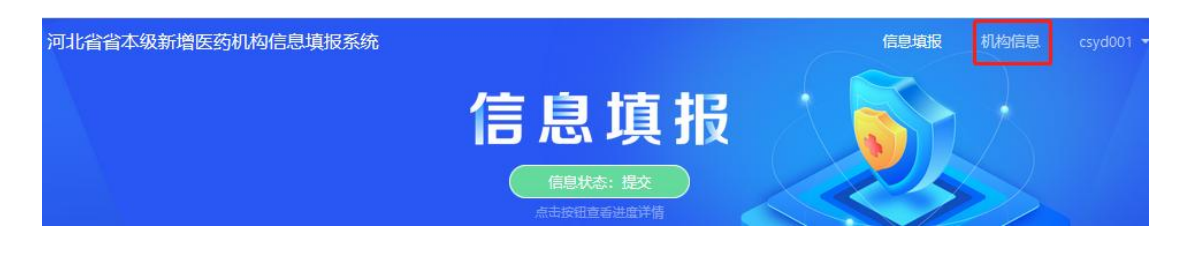

图 3 机构信息

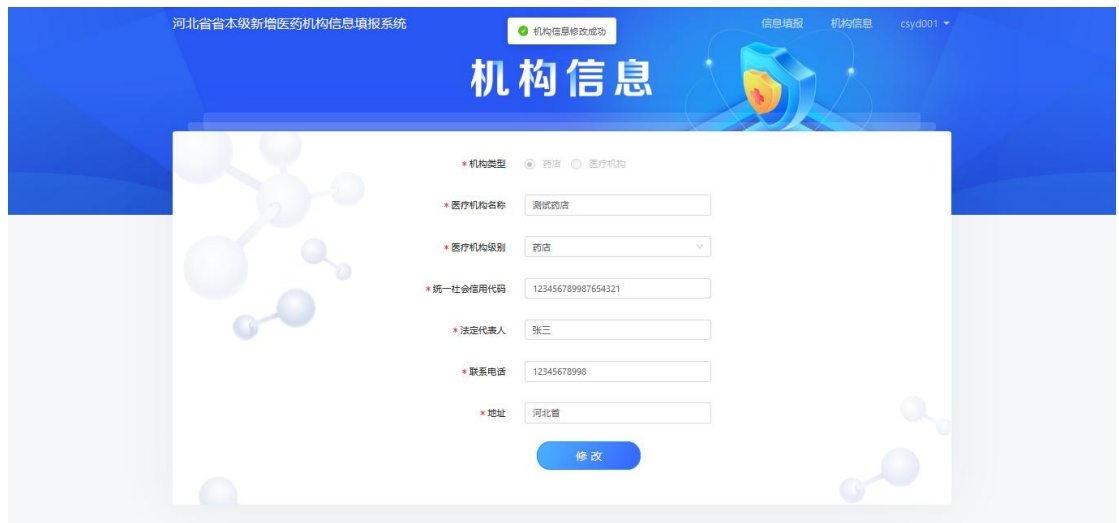

图 4 修改机构信息

## <span id="page-29-0"></span>(4) 修改密码

点击用户名,弹出菜单,点击【修改密码】,录入旧密 码、新密码、确认密码,点击【确定】按钮成功修改密码。

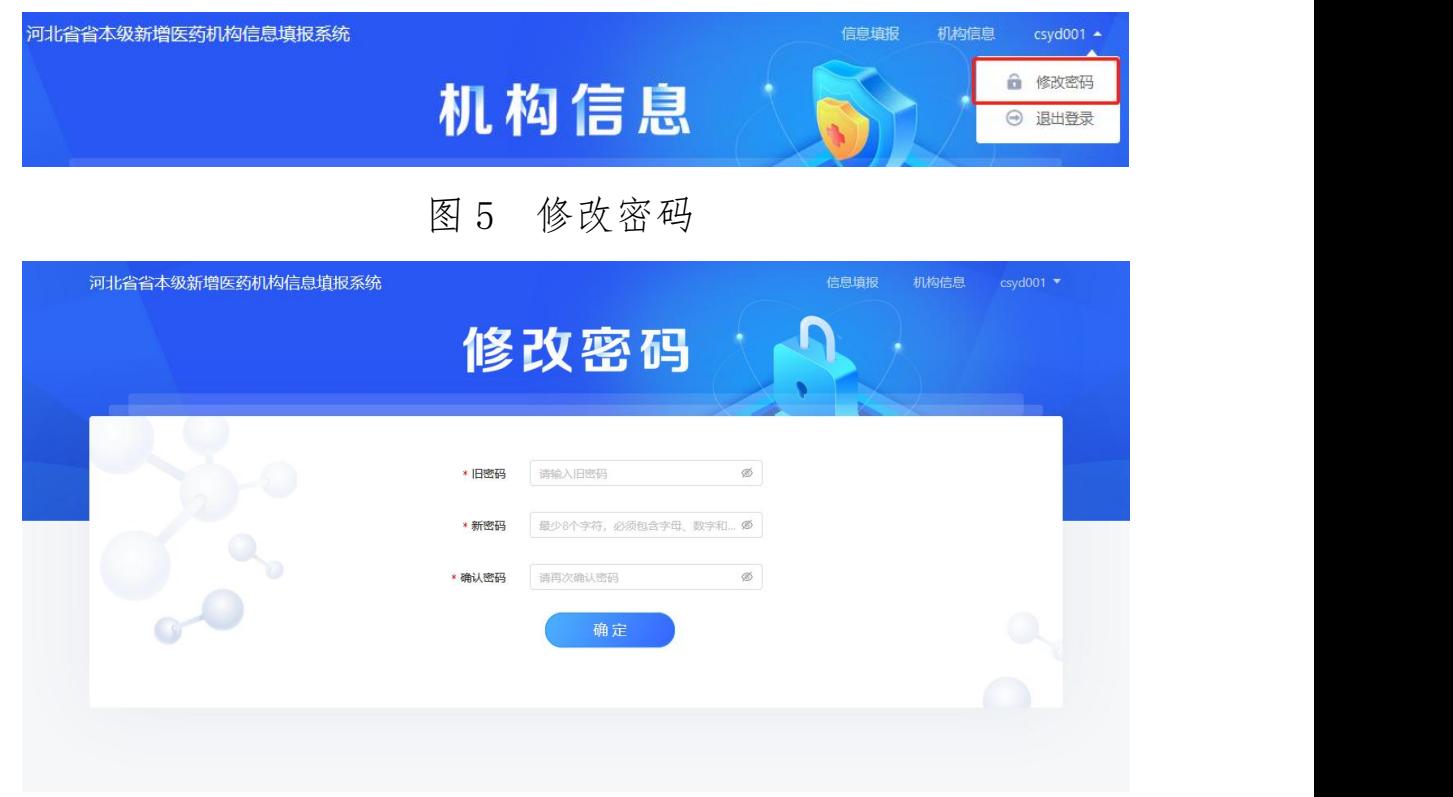

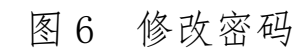

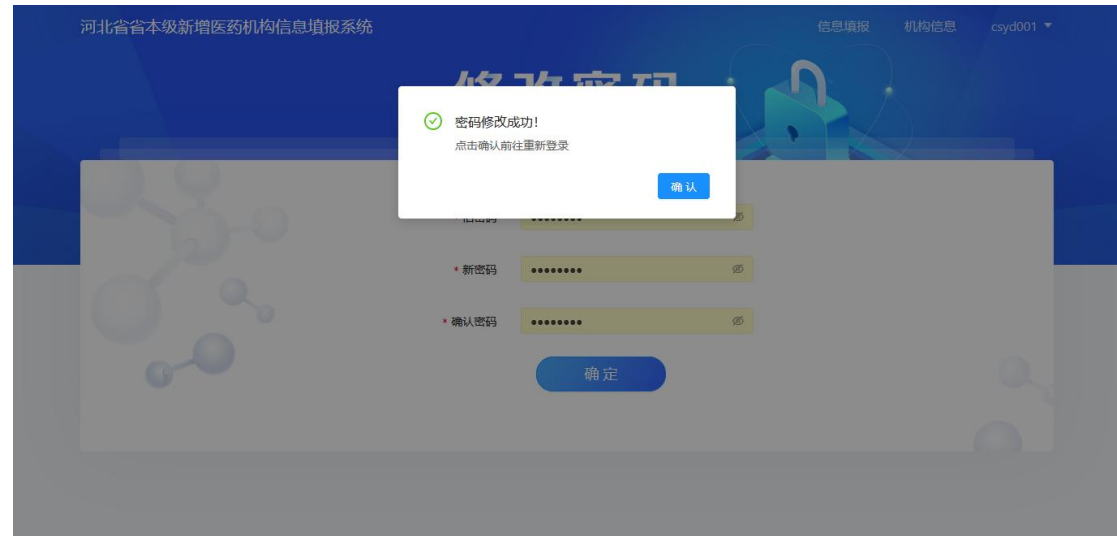

图 7 成功修改密码